# 网页设计与网站建设

#### 主讲教师

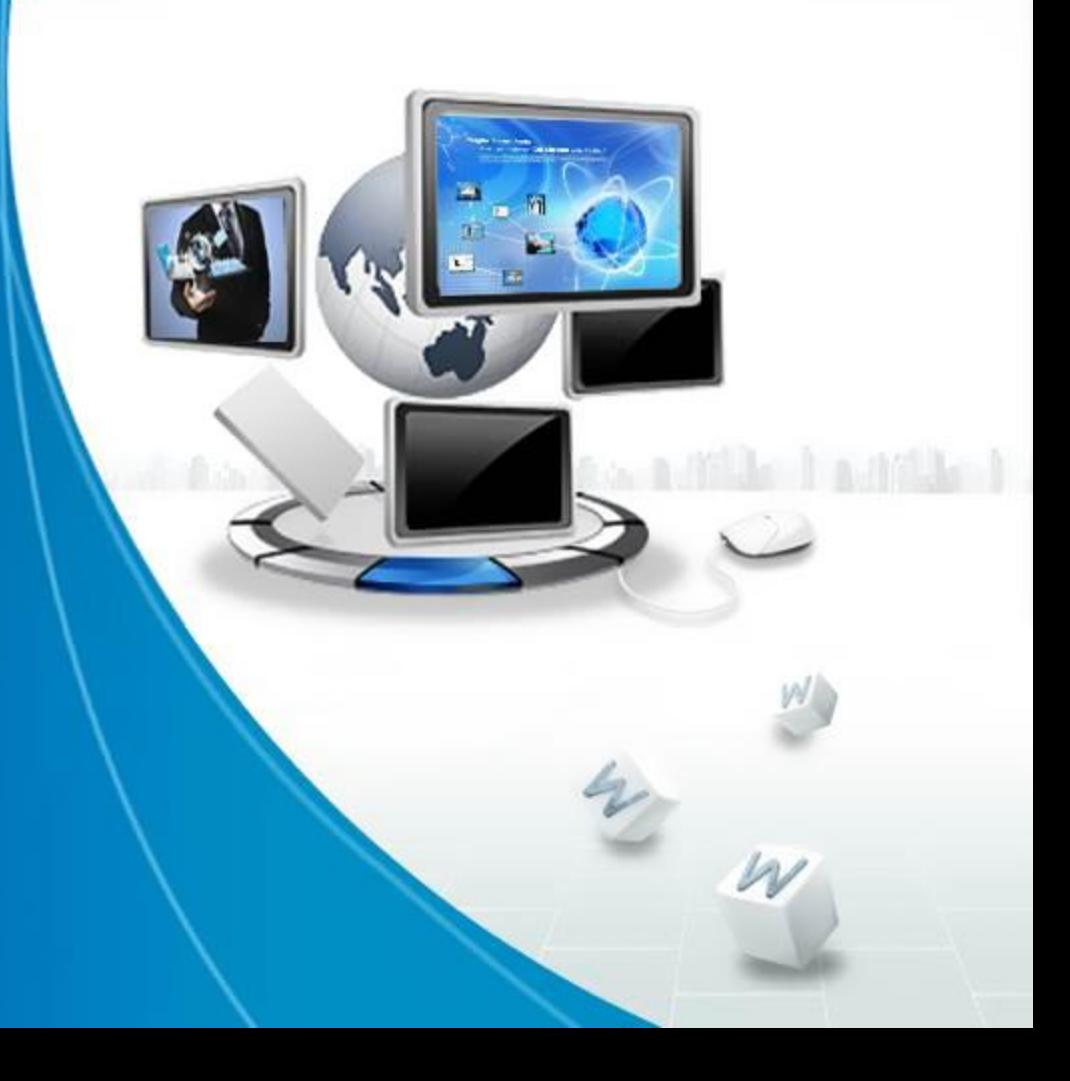

the late and and and a state of the

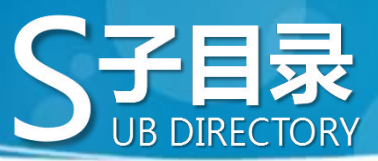

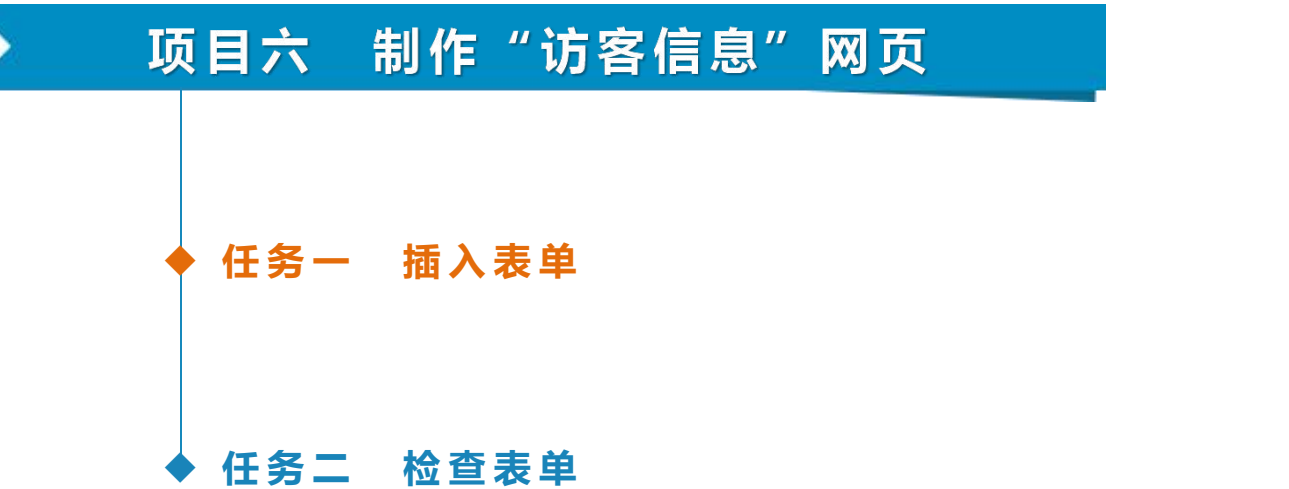

m

W

**任务一 插入表单**

表单是网站与用户之间沟通的桥梁,其应用非 常广泛,如制作访客信息、论坛、留言板、用户注 册和在线交易等类型的网页。有了表单,网站不仅 是信息提供者,同时也是信息获取者。因此,应用 表单可以与Web站点的访问者进行交互。本任务通 过向网页插入一个表单,然后使用表格对"访客信 息"的各个表单元素进行布局,制作一个"访客信 息"页面,学习表单页面制作的基本方法。

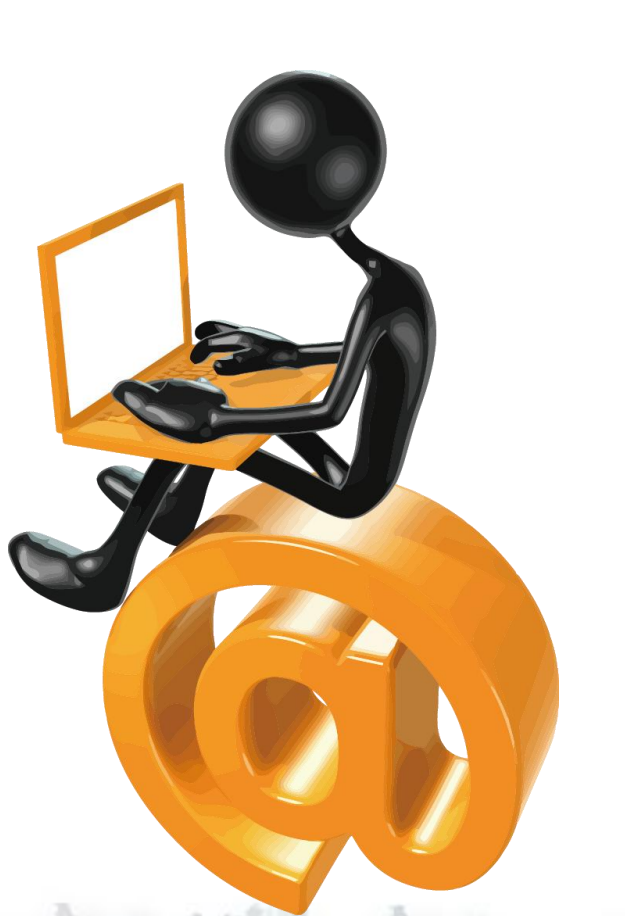

**任务描述**

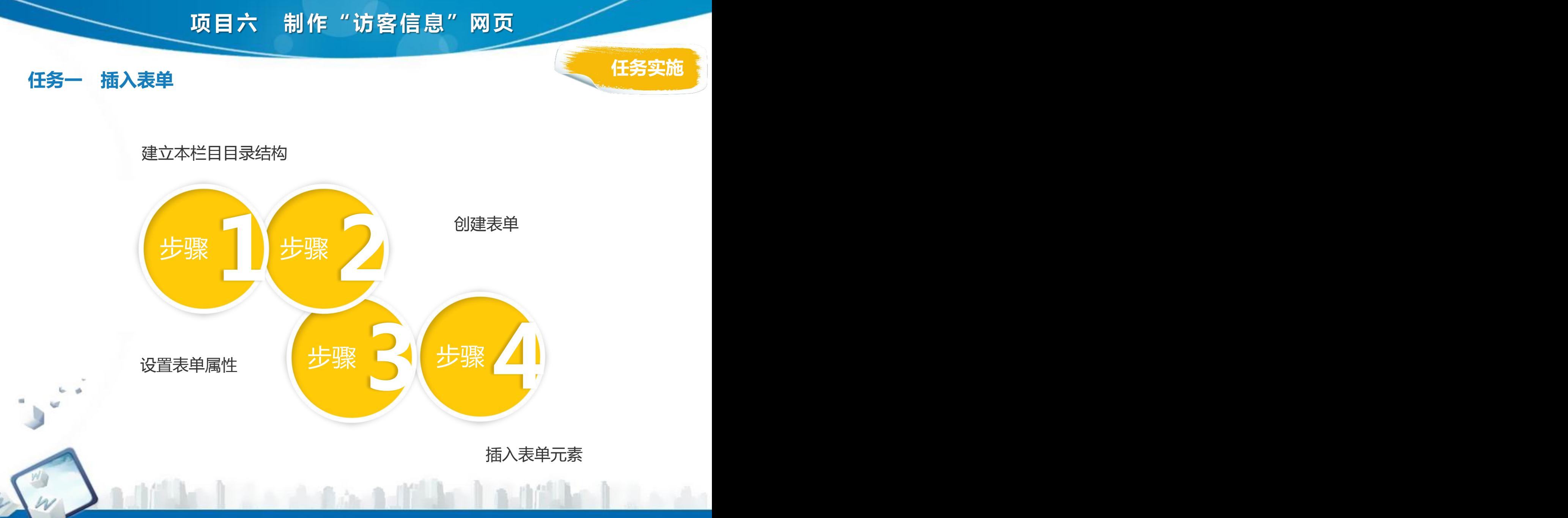

**任务一 插入表单**

1. 建立本栏目目录结构

依据第一单元建立的网站目录结构,本单元的"访客信息"栏目内容将建立 在"bbs"文件夹中。利用第一单元介绍的创建文件和文件夹的方法,在"bbs" 文件夹中新建一个网页文件"bbs.html"。然后把本单元素材文件中的 "send.html"文件和"bbsimages"文件夹复制到"bbs"文件夹中。

表6-1 "访客信息"栏目的目录结构

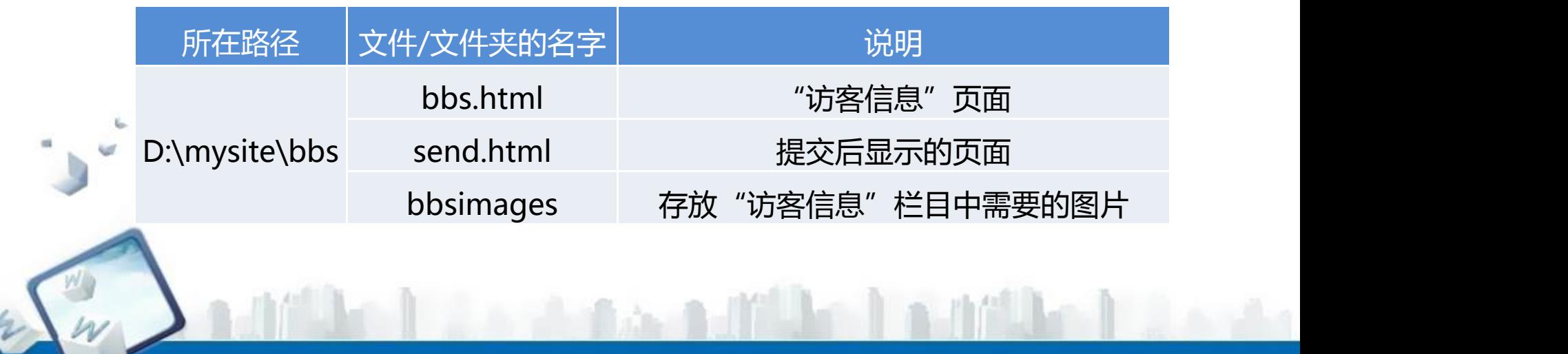

**任务一 插入表单**

2. 创建表单

打开"bbs.html"页面,修改页面标题为"访客信息"。 选择"修改"→"页面属性"菜单项,弹出"页面属性"对话框,在"外观 (CSS)"选项中设置"大小"为14像素,"左边距"、"上边距"、"下边距" 为0像素,此时页面默认字体(宋体)大小为14像素。

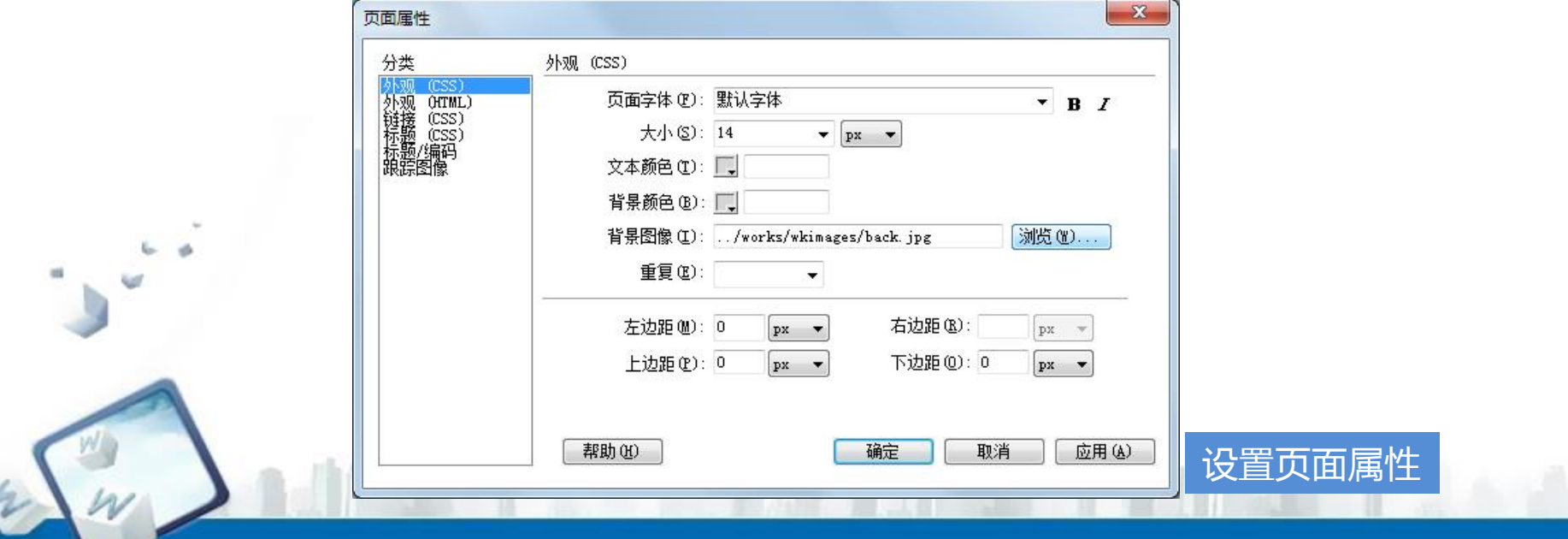

**任务一 插入表单**

2. 创建表单

单击菜单栏中的"窗口"→"插入"菜单项,打开插入菜单栏。 光标放入文档窗口中,然后单击插入栏中的"表单"按钮 □:或选择"插 入"→ "表单"→ "表单"菜单项,在页面中插入一个表单。插入的表单在文档 窗口中以红色虚线表示。

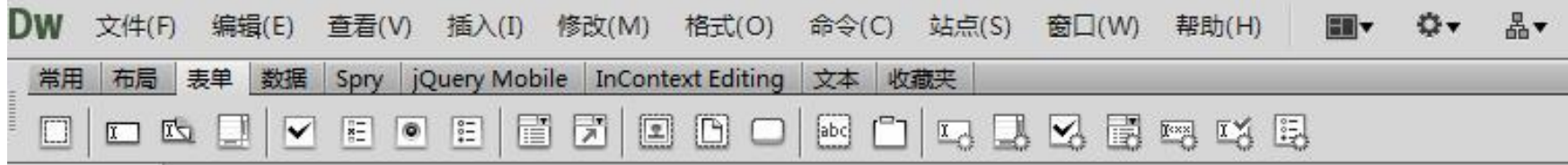

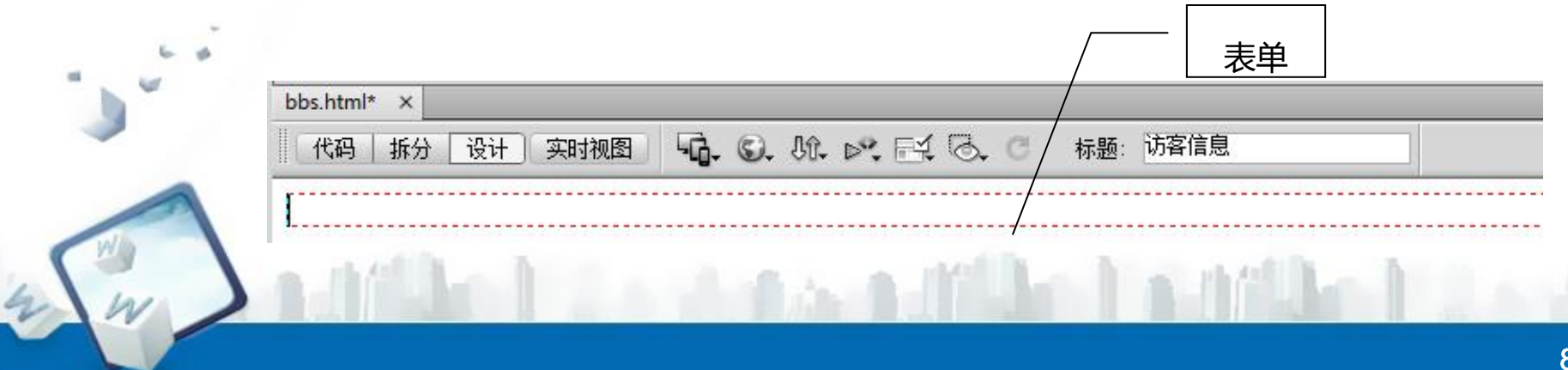

**任务一 插入表单**

2. 创建表单

在表单的虚线框中单击,插入一个11行2列的表格,设置表格属性。 插入表格,选中表格,在"属性"面板中设置表格对齐属性为"居中对齐"。 设置第1列列宽为72像素,填写第1列中单元格的内容。

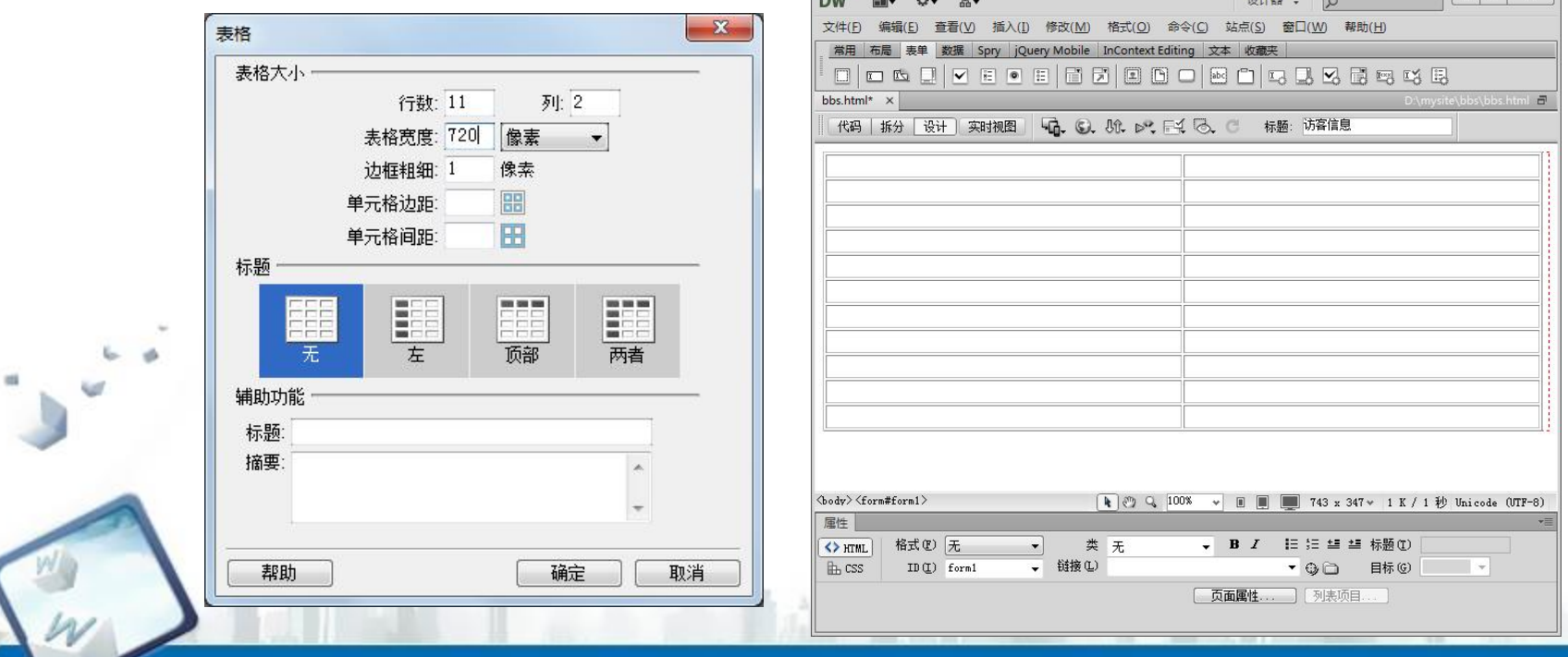

**任务实施**

 $\vert \cdot \vert$   $\vert \cdot \vert$   $\vert \cdot \vert$ 

**任务一 插入表单**

m

#### 2. 创建表单

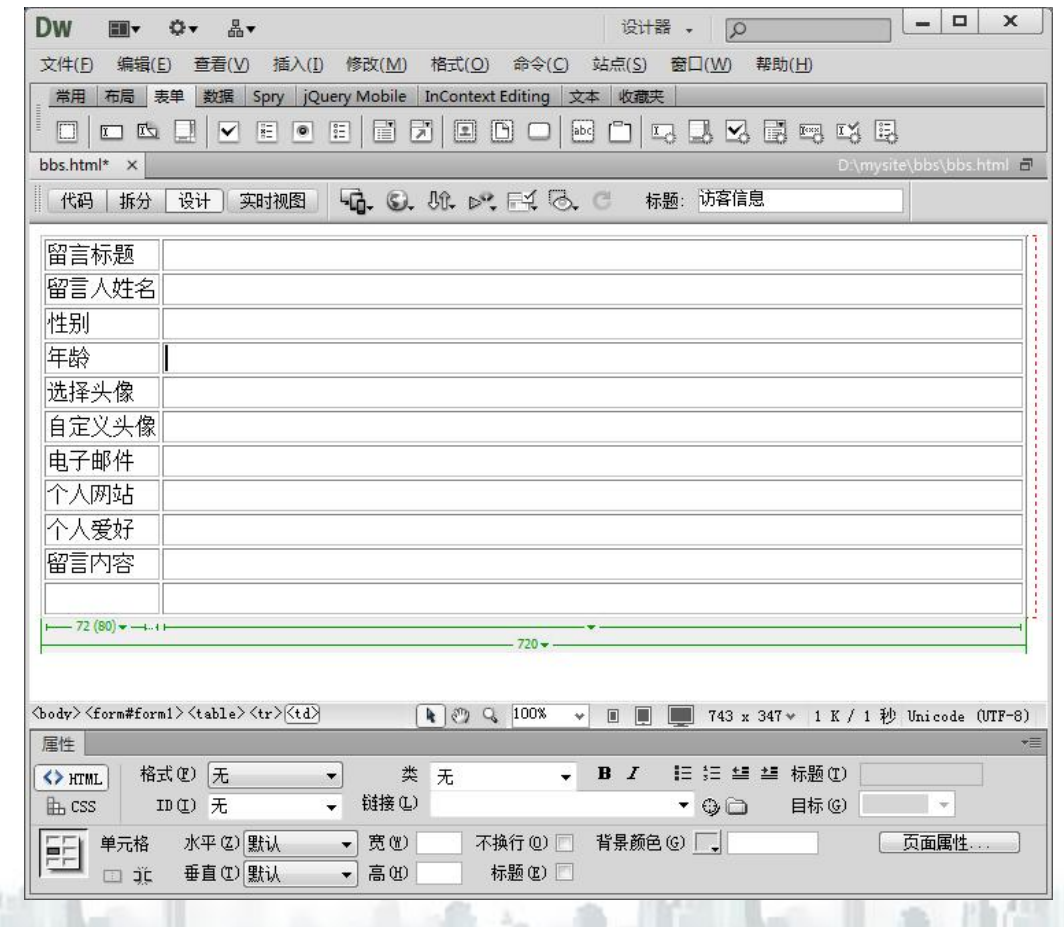

**任务一 插入表单**

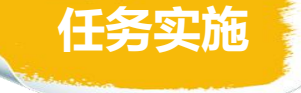

3. 设置表单属性

单 击 表 单 轮 廓 线 , 或 从 文 档 窗 口 左 下 角 的 标 签 选 择 器 中 选 择 "<form#form1>"标签,选中表单。在表单"属性"面板设置动作为 "send.html", 其他保持默认值。

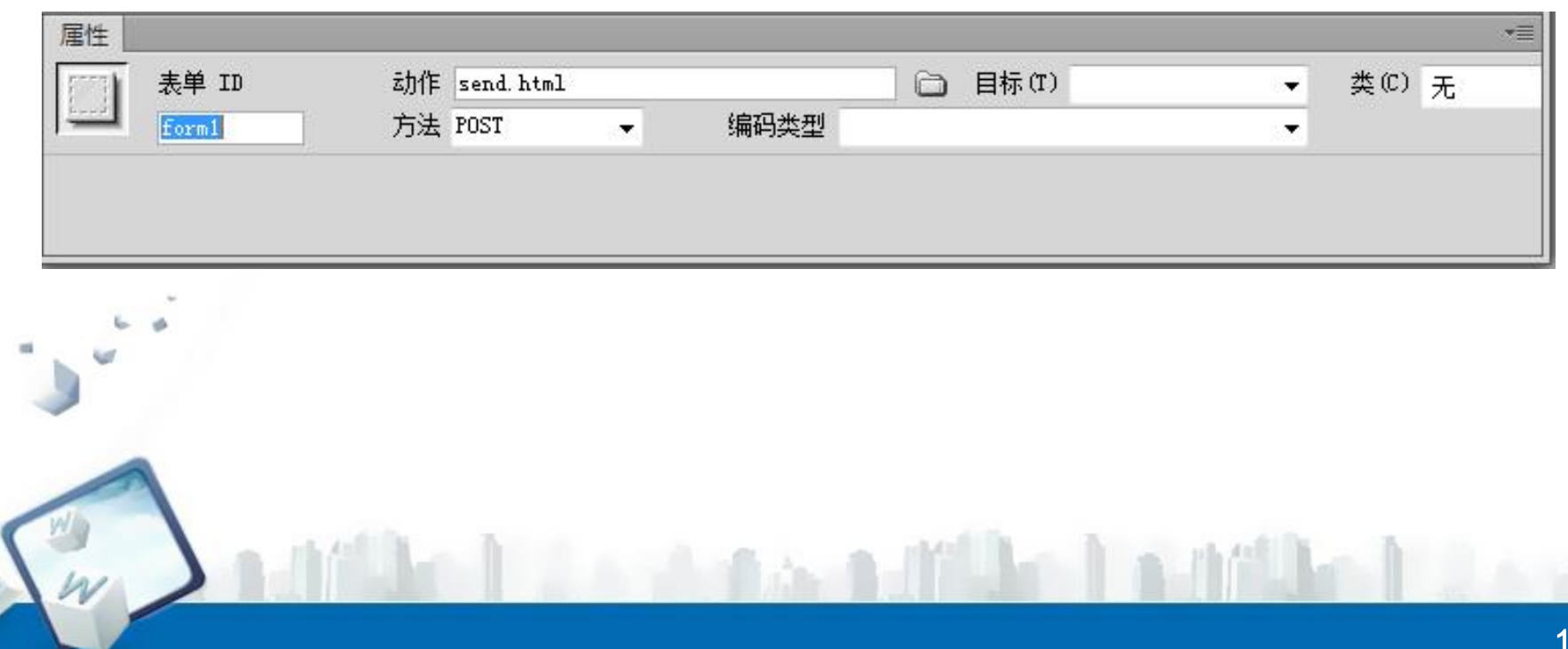

**任务一 插入表单**

#### 4. 插入表单元素

切换"插入栏到"表单"类别,工具栏中按钮如图所示。

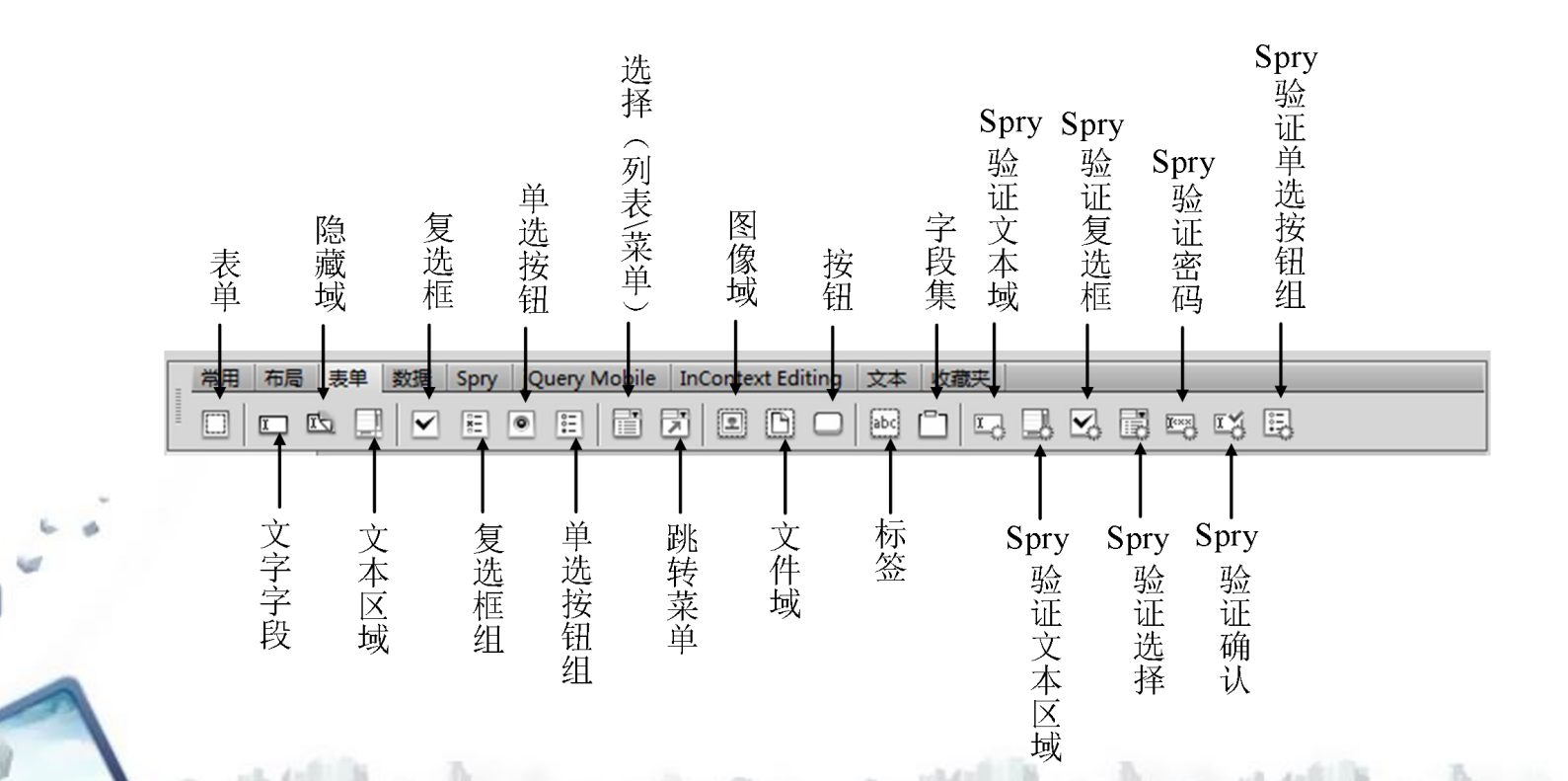

#### **任务一 插入表单**

4. 插入表单元素

插入"留言标题"文本字段 :在 "留言标题"右边的单元格内单击,然 后在插入栏"表单"类别中单击 "文 本字段"按钮 , 弹出如图所示的"输 入标签辅助功能属性"对话框。该对话 框可以用来为插入的文本字段添加标签, 在本操作步骤中,因为前面已经输入文 本标签"留言标题",所以不需要再添 加,单击"取消"按钮。

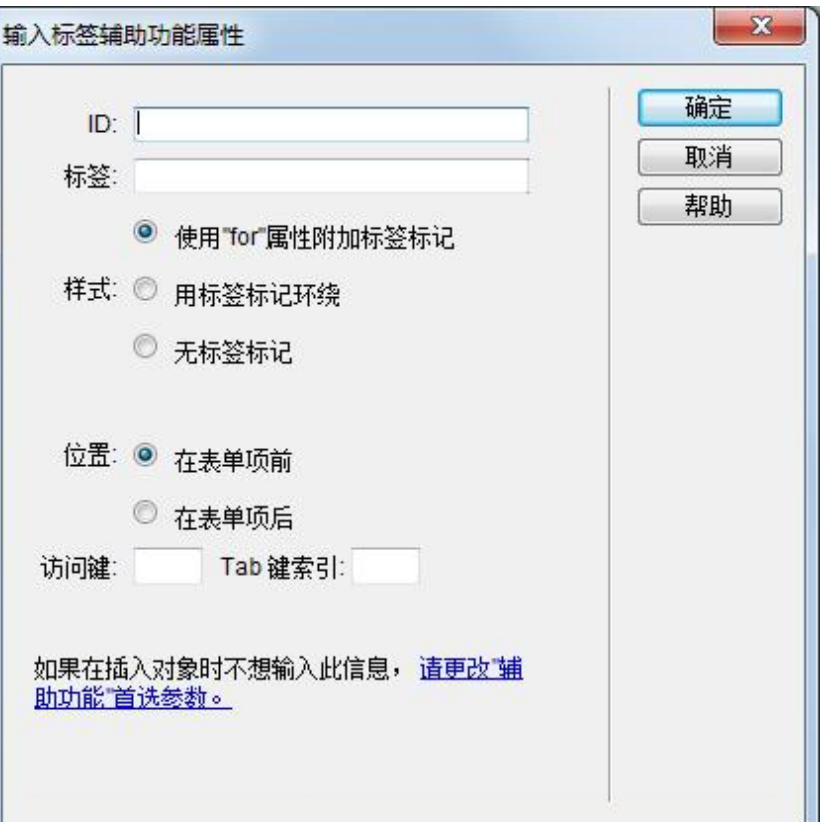

**任务一 插入表单**

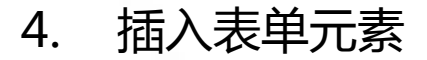

单击选中"留言标题"文本字段(或从文档窗口左下角的标签选择其中选择 "input#textfield"标签),在 "属性"面板中设置文本字段名称为 "title", "初始值"文本框中输入"请在这里输入留言标题!"。

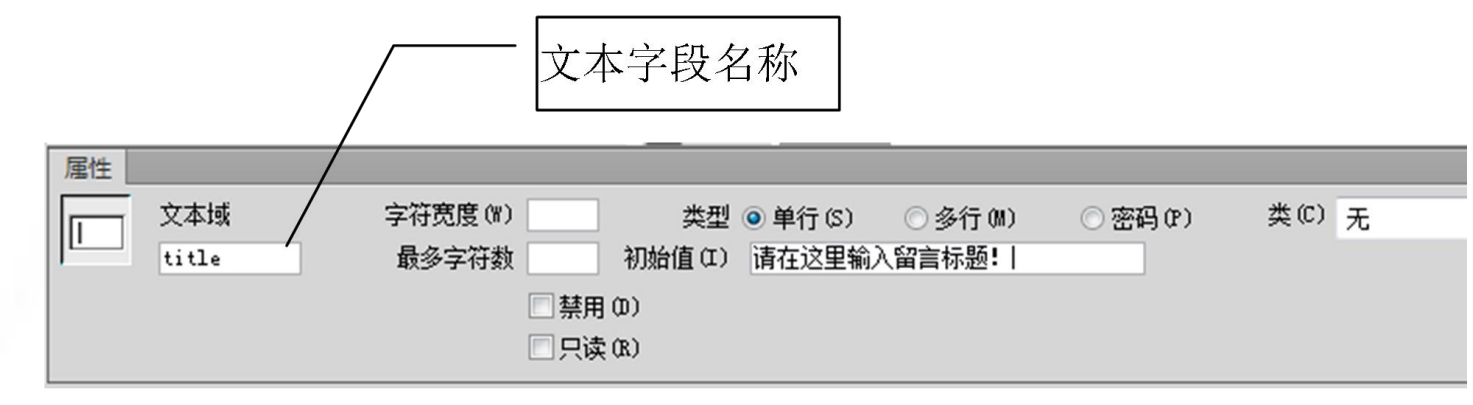

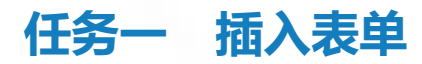

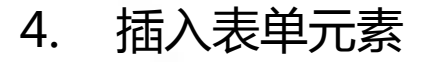

插入"留言人姓名"文本字段:在表格第2行"留言人姓名"右边的单元各 中插入一个本字段。单击选中该文本字段,为该文本字段设置属性,输入名称 "username",最多字符数为10,类型为"单行",如图所示。

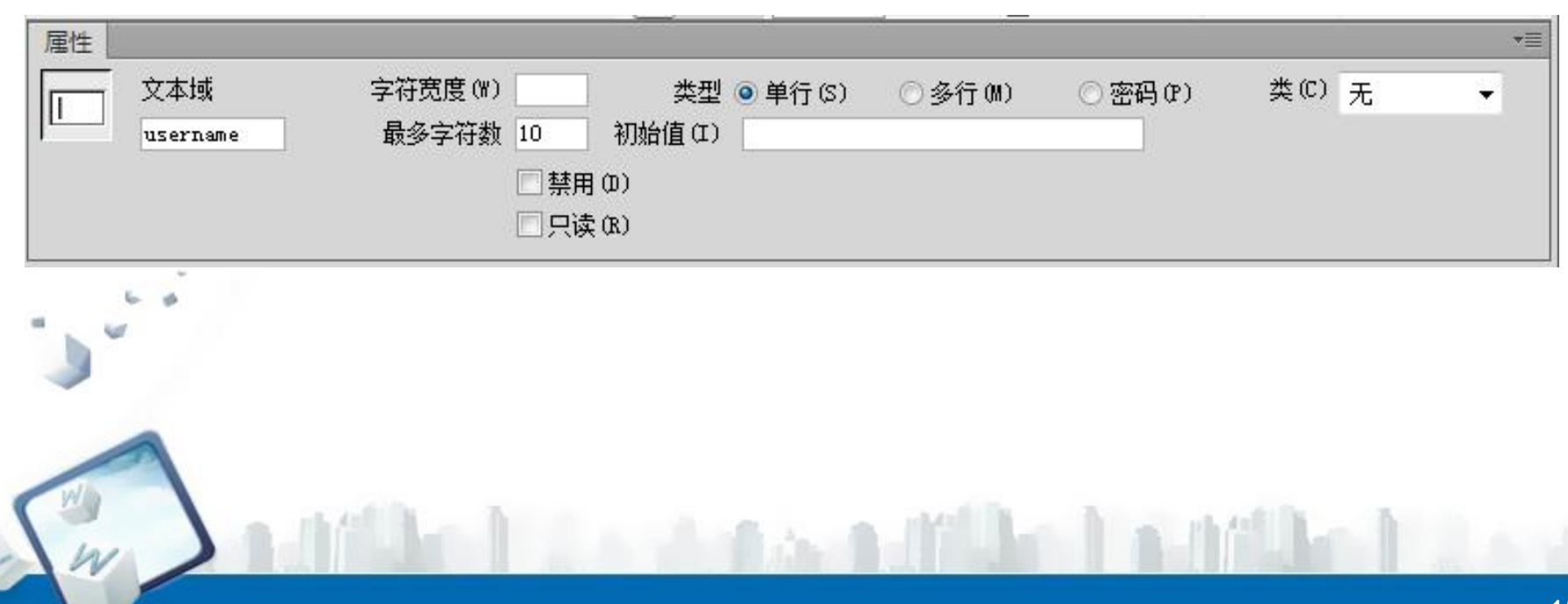

#### **任务一 插入表单**

4. 插入表单元素

插入单选按钮:将光标移入表格第 3行"性别"右边的单元格中,然后单 击插入栏"表单"类别中"单选按钮" 按钮,在弹出的"输入标签辅助功能属 性"对话框中,设置标签文字为"帅 哥",如图所示,单击"确定"按钮。

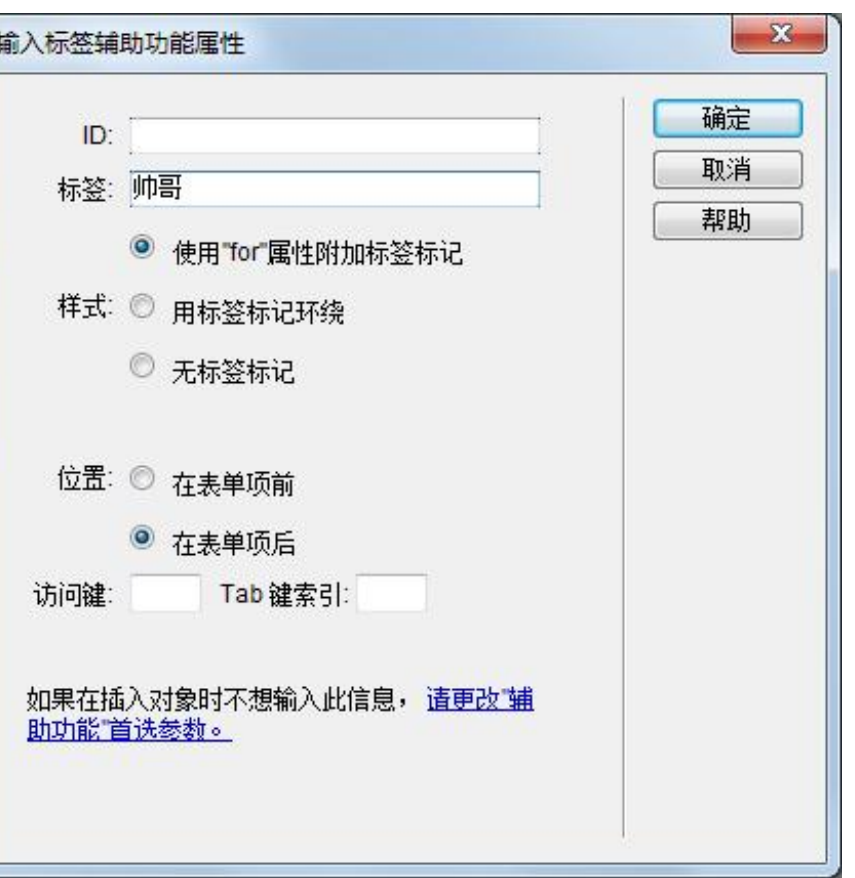

**任务一 插入表单**

4. 插入表单元素

用同样的方法插入另外两个单选按钮"美女"和"保密",分别将标签文字 设置为"美女"和"保密"。

在"属性"面板中,分别设置三个单选按钮的属性,这三个单选按钮为一个 按钮组,本组单选按钮示为"帅哥"单选按钮名称均设置为"radiobutton1", "帅哥"单选按钮的初始状态为"已勾选",其他两个为"未选中",选定值依 次为"rb11"、"rb12"、"rb13"。如图所示的属性设置。

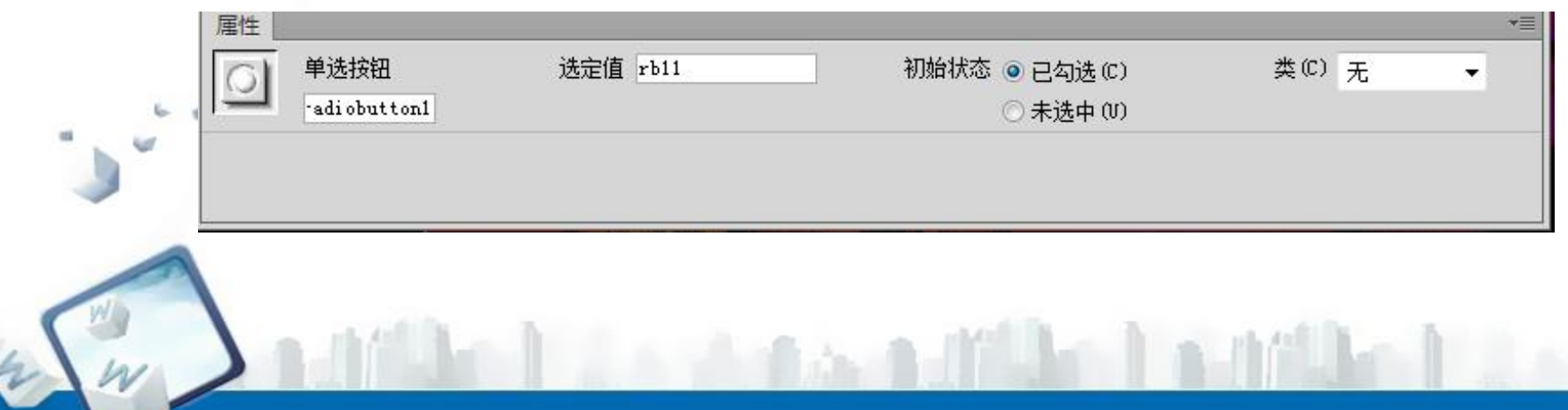

**任务一 插入表单**

4. 插入表单元素

插入"选择(列表/菜单)":把光标放入"年龄"右侧的单元格,然后单击插 入栏"表单"类别中的"选择(列表/菜单)"按钮 , 在弹出的"输入标签辅助功 能属性"对话框中单击"取消"按钮。

单击刚插入的"选择(列表/菜单)",然后在"属性"面板中,单击 ※ ※ 钮,在弹出的"列表值"对话框中单击加号按钮 ,表示在列表框中添加一个项 目,在"项目标签"栏和"值"栏中输入相关文字,结果如图所示。设置完毕后 单击"确定"按钮,回到"属性"面板,从"初始化时选定"列表框中选择"15"

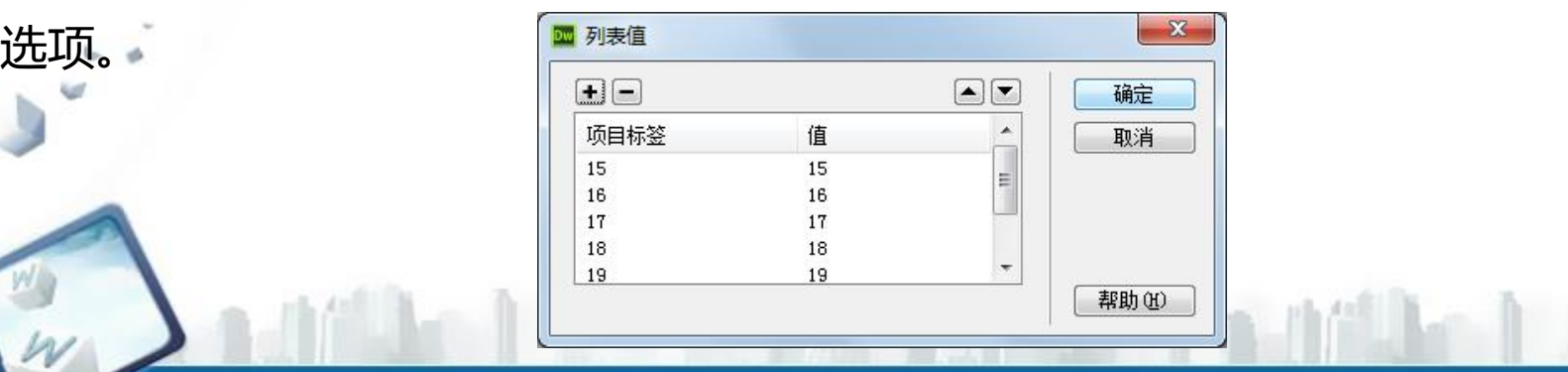

**任务一 插入表单**

4. 插入表单元素

插入"单选按钮组":将光标移入表格第4行"选择头像"右边的单元格, 然后在插入栏"表单"类别中单击"单选按钮组"按钮 ,弹出"单选按钮组" 对话框。不同的单选按钮采用不同的值,8个单选按钮分别设置值为"an1"、 "an2"、"an3"、"an4"、"an5"、"an6"、"an7"、"an8",如 图所示。

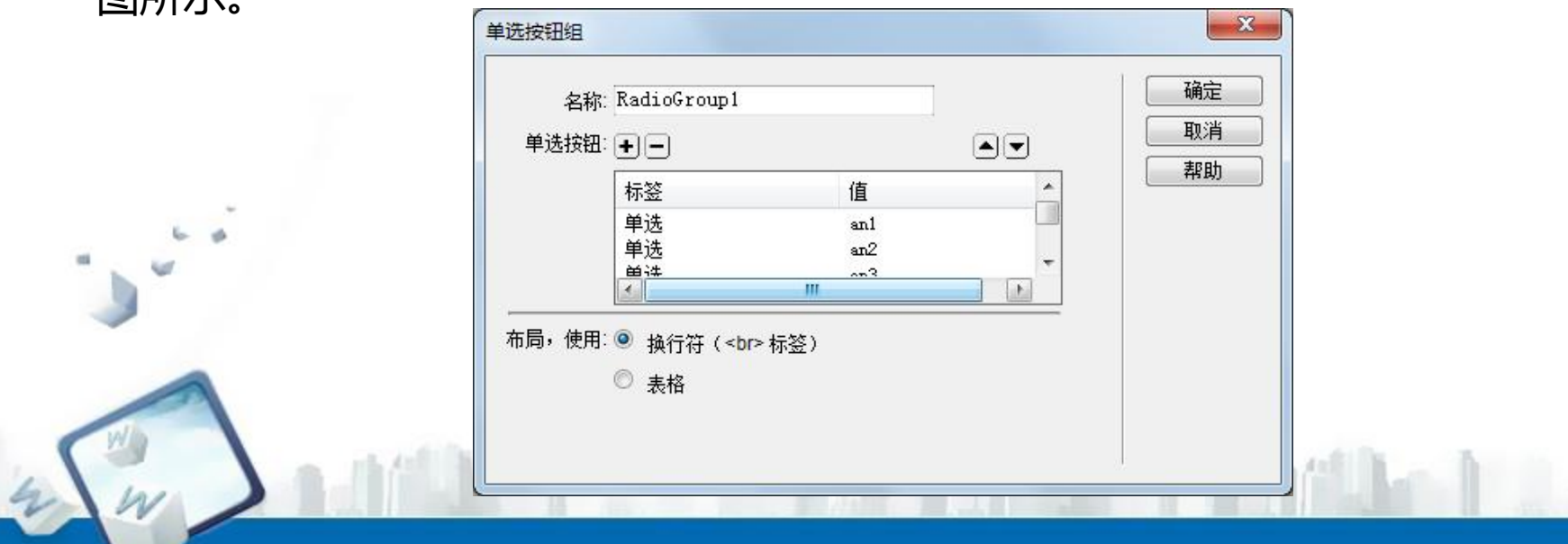

**任务一 插入表单**

4. 插入表单元素

用鼠标拖拽调整本组各单选按钮的位置, 删除每个单选按钮右边的标签, 插 入"bbsimages"文件夹中相应的图片,如图所示。

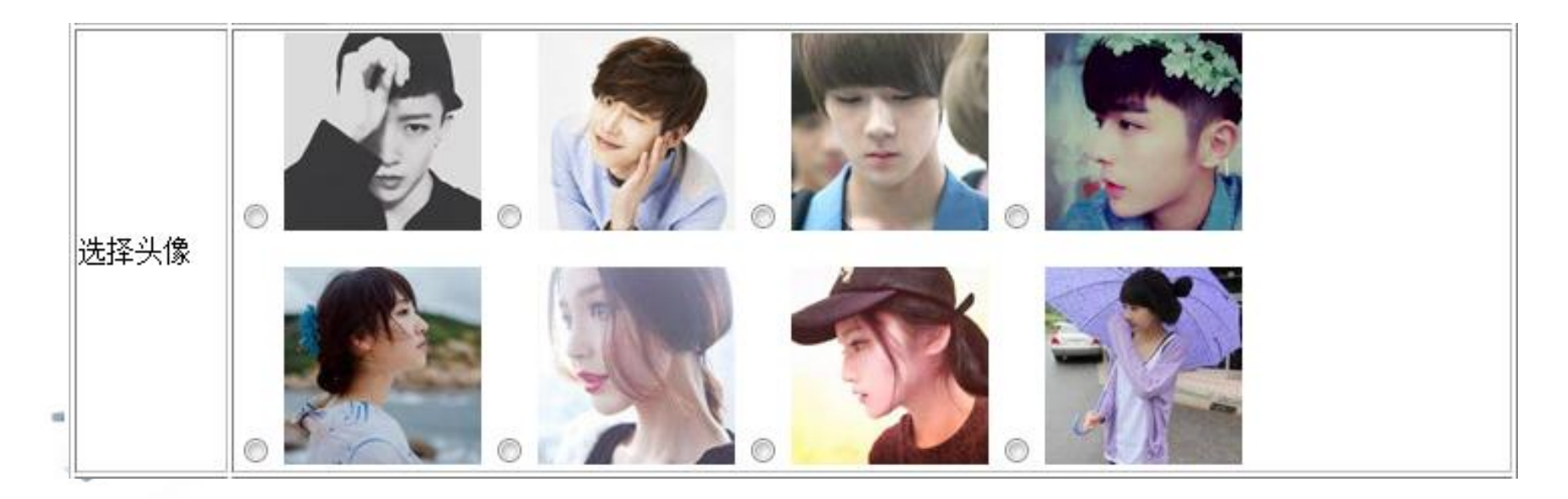

#### **任务一 插入表单**

#### 4. 插入表单元素

"自定义头像"右边的单元格中单击, 然后在插入栏"表单"类别中单击"文 圖 件域"按钮 ,弹出"输入标签辅助功 能属性"对话框,单击"取消"按钮。 插入文件域后,页面及文件域属性如图  $\mathop{{\rm \bf F}\nolimits}$  , and the contract of the contract of the contract of the contract of the contract of the contract of the contract of the contract of the contract of the contract of the contract of the contract of the c

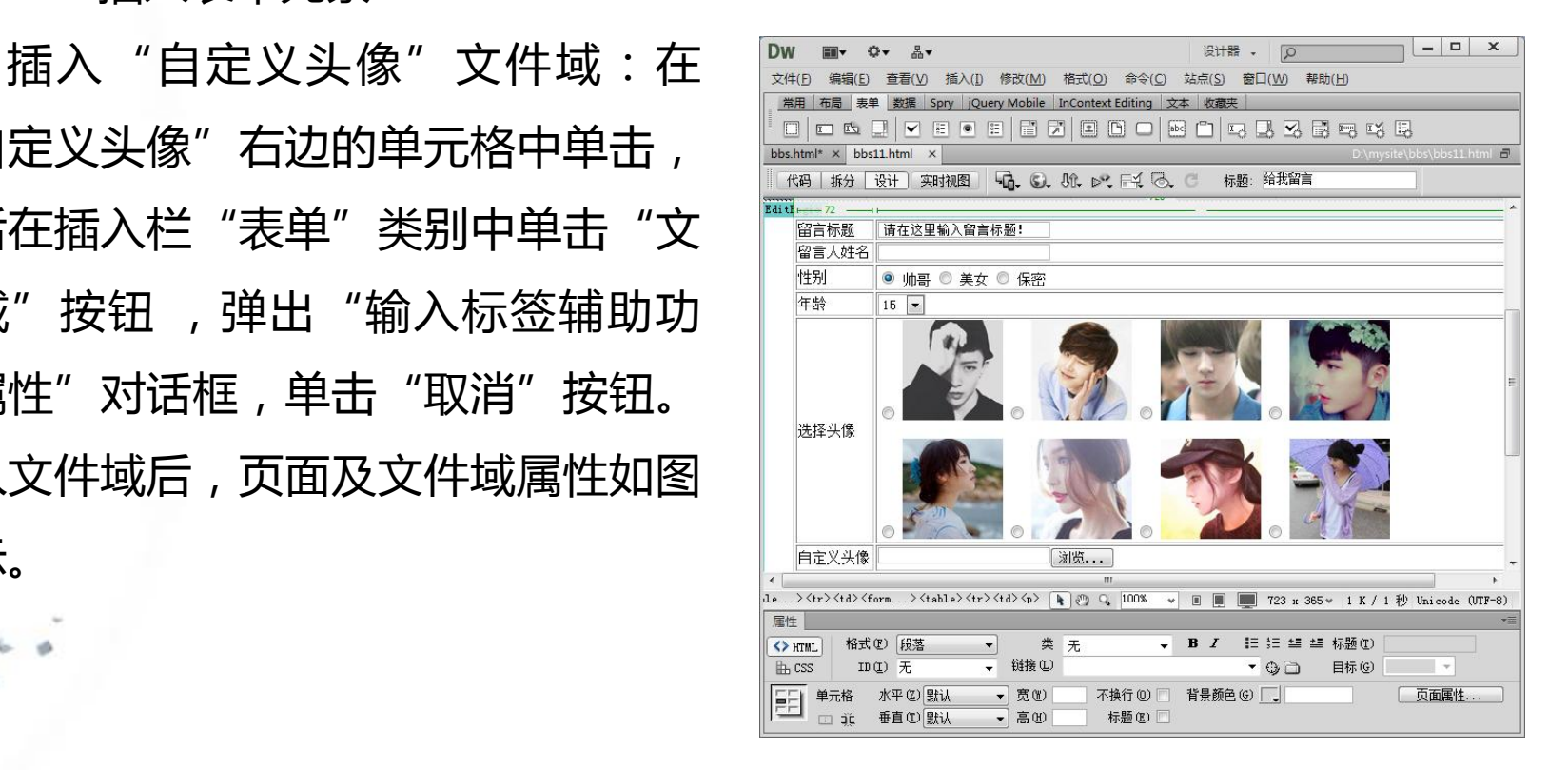

**任务一 插入表单**

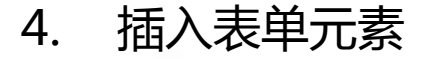

插入"电子邮件"文本字段:在"电子邮件"右边的单元格中单击,插入 "电子邮件"文本字段,在属性面板中命名文本域名称为"Email"。 插入"个人网站"文本字段:在"个人网站"右边的单元格中单击,插入 "个、人网站"文本字段,在属性面板中命名文本域名称为"WebSite"。 插入复选框:在"个人爱好"右边单元格中单击,然后单击插入栏"表单" 类别中的"复选框"按钮,弹出"输入标签辅助功能属性"对话框,在"标签" 文本框中输入"看书" 。

#### **任务一 插入表单**

4. 插入表单元素 单击"确定"按钮,在页面中创建 一个"看书"复选框。单击选中复选框, 在属性面板中,设置复选框的属性,如 图所示。

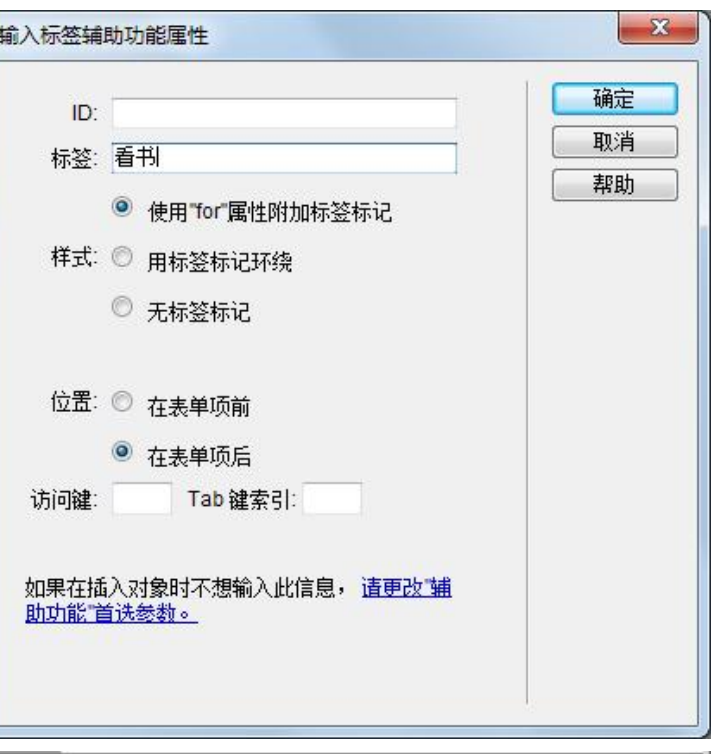

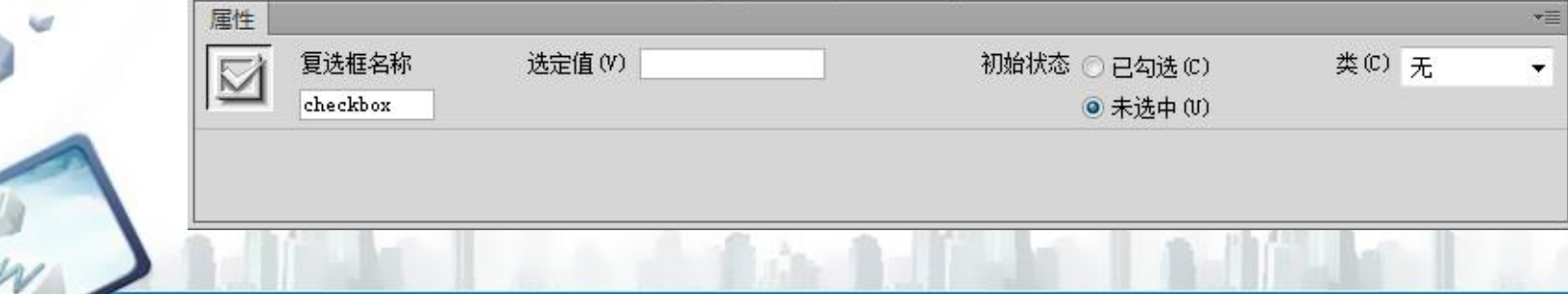

**任务一 插入表单**

4. 插入表单元素

按照同样的方法再添加6个复选框,并依次输入"看书"、"体育"、"购 物"、"上网"、"电影"和"其他"等不同的标签文字,把各复选框的"选定 值"设为不同的值,如图所示。

个人爱好 □ 看书 □ 体育 □ 购物 □ 上网 □ 电影 □ 其他

插入文本域:在"留言内容"右侧的单元格中单击,然后单击插入栏"表单" 类别中的"文本区域"按钮 , 弹出"输入标签辅助功能属性"对话框 , 单击 "取消"按钮,一个"文本区域"插入到了页面。单击选中插入的文本区域,设 置文本区域属性,如图所示。

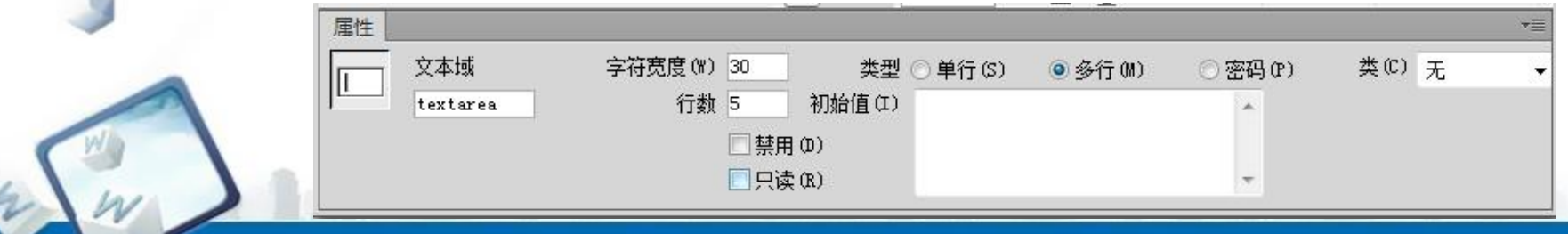

**任务一 插入表单**

4. 插入表单元素

插入按钮:在第11行第2列单元格中插入两个按钮:一个是"提交"按钮, 一个是"重置"按钮。选中第二个按钮,在属性面板中,"动作"设置为"重设 表单","值"自动变成"重置"。

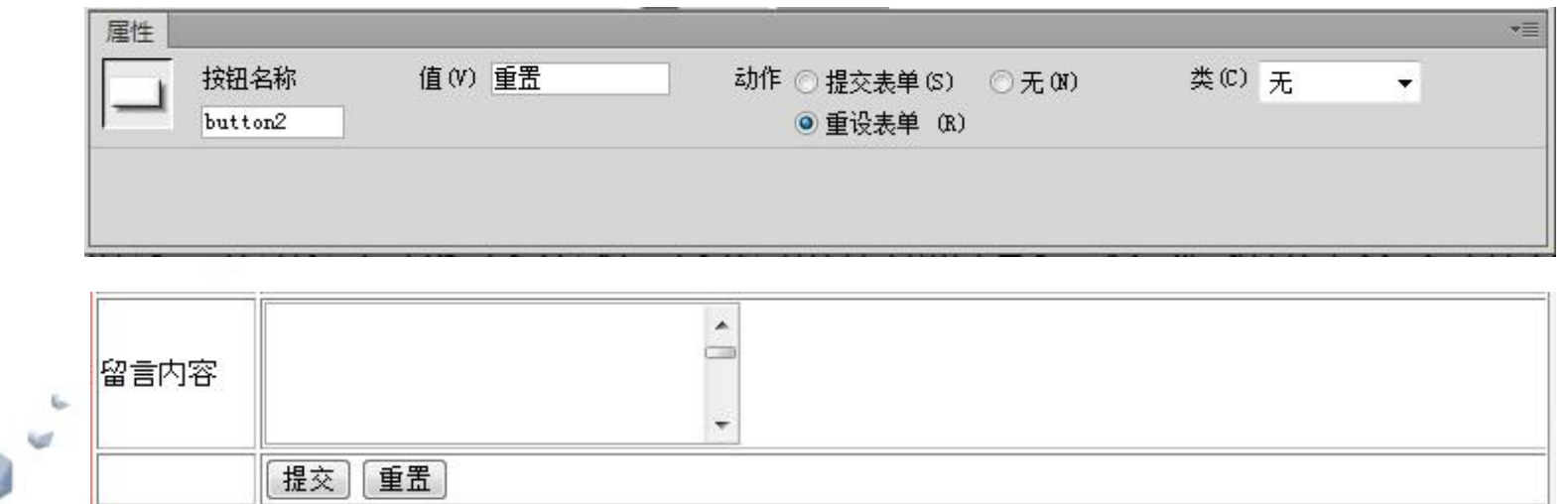

**任务一 插入表单**

1. 当页面处于"设计"视图时, 表单用红色虚线框表示, 如果没有看见红 色虚线框,可以勾选菜单栏"查看"→"可视化助理"→"不可见元素"选项。 2. 表单属性面板参数介绍"表单ID"属性:标识表单的唯一名称,该名称 可以在脚本语言中引用,不设置时,系统自动为表单按格式form+N命名。

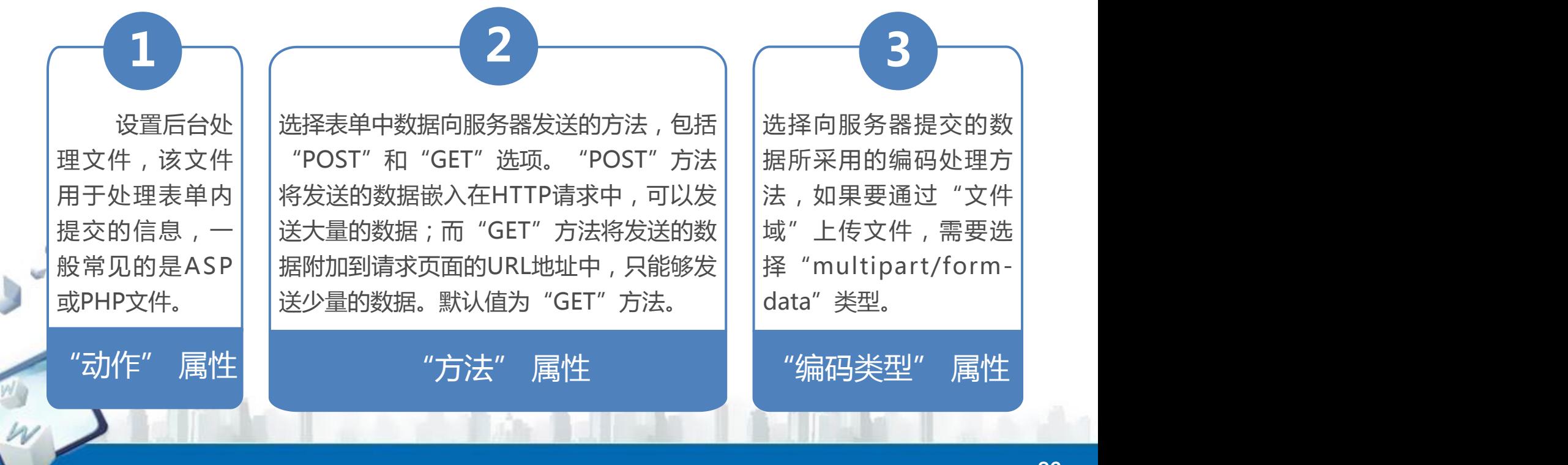

**任务一 插入表单**

3. "插入"栏"表单"类别各按钮功能简介

向页面插入 文本字段,文本 字段可以接受文| |一个隐藏域,可| |多行文本的| | 「 复选框允| 」 本、字母或数字││以存储并提交非││输入元素,││许用户从一组│ 等内容,输入的||用户输入的信息,||类似文本字 内容可以显示为 单行、多行或密丨丨言是隐藏的。 码形式。 "文本字段" "隐藏域" 按 "文本区 "复选相<br> 按钮 钮 域" 按钮 按钮 按钮 钮 域"按钮  $2$   $\rightarrow$   $(3)$   $(4)$ 向页面插入 用户输入的信息, 该信息对用户而 言是隐藏的。 | |示有滚动条。| | | | "隐藏域" 钮 域"按钮 按钮  $3 \rightarrow 4 \rightarrow 5 \rightarrow$ 包 含 多行文本的 输入元素 , | 【许用户从一组】 类似文本字 | |选项 中 选 择 多 | 段,默认显 "文本区 "复选框" 域"按钮 按钮 **4**  $\sqrt{5}$ 复选框允 个选项。 按钮 **5** 向页面插入表 单,网页中所有表 单元素都必须插入 在表单内,才能够 使表单页面提交的 所有数据被后台处 理程序全部接收。 表单在浏览器中是 不可见的。 "表单" 按钮 <sup> 文</sup>按钮 <sup>检视段 1</sup>X 文平区<br> 按钮 钮 域" 按钮 **1**

**任务一 插入表单**

3. "插入"栏"表单"类别各按钮功能简介

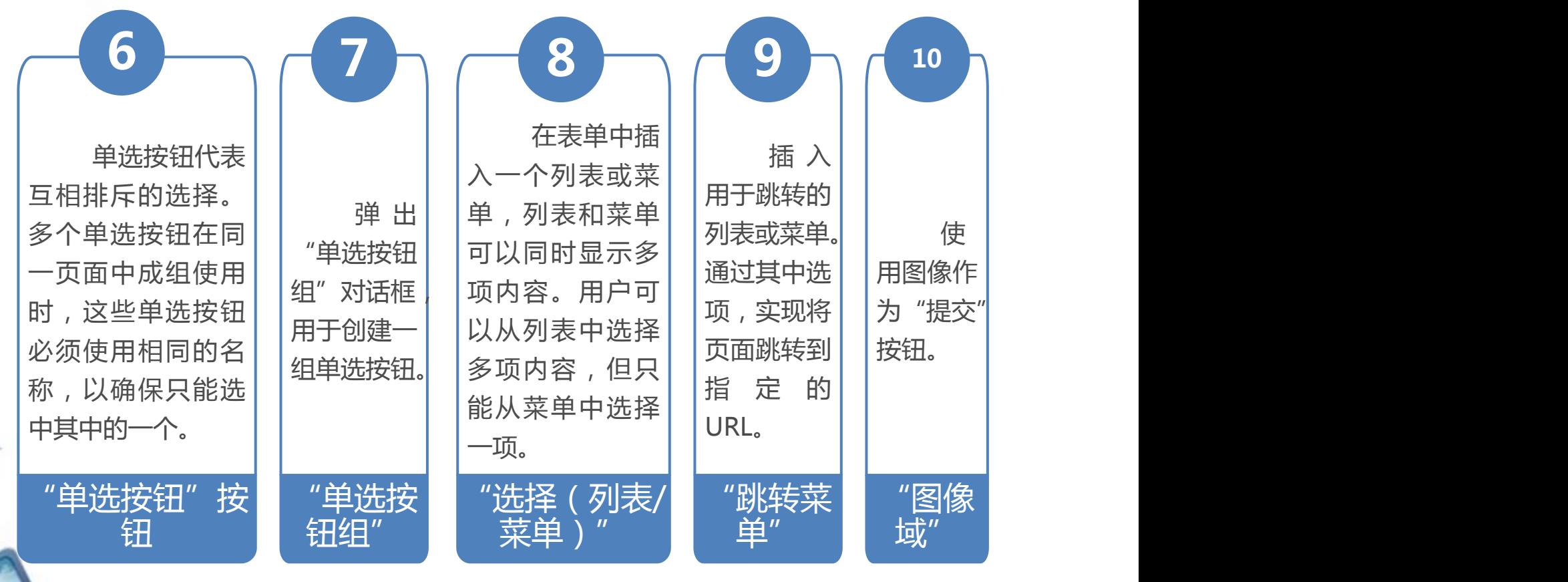

**任务一 插入表单**

3. "插入"栏"表单"类别各按钮功能简介

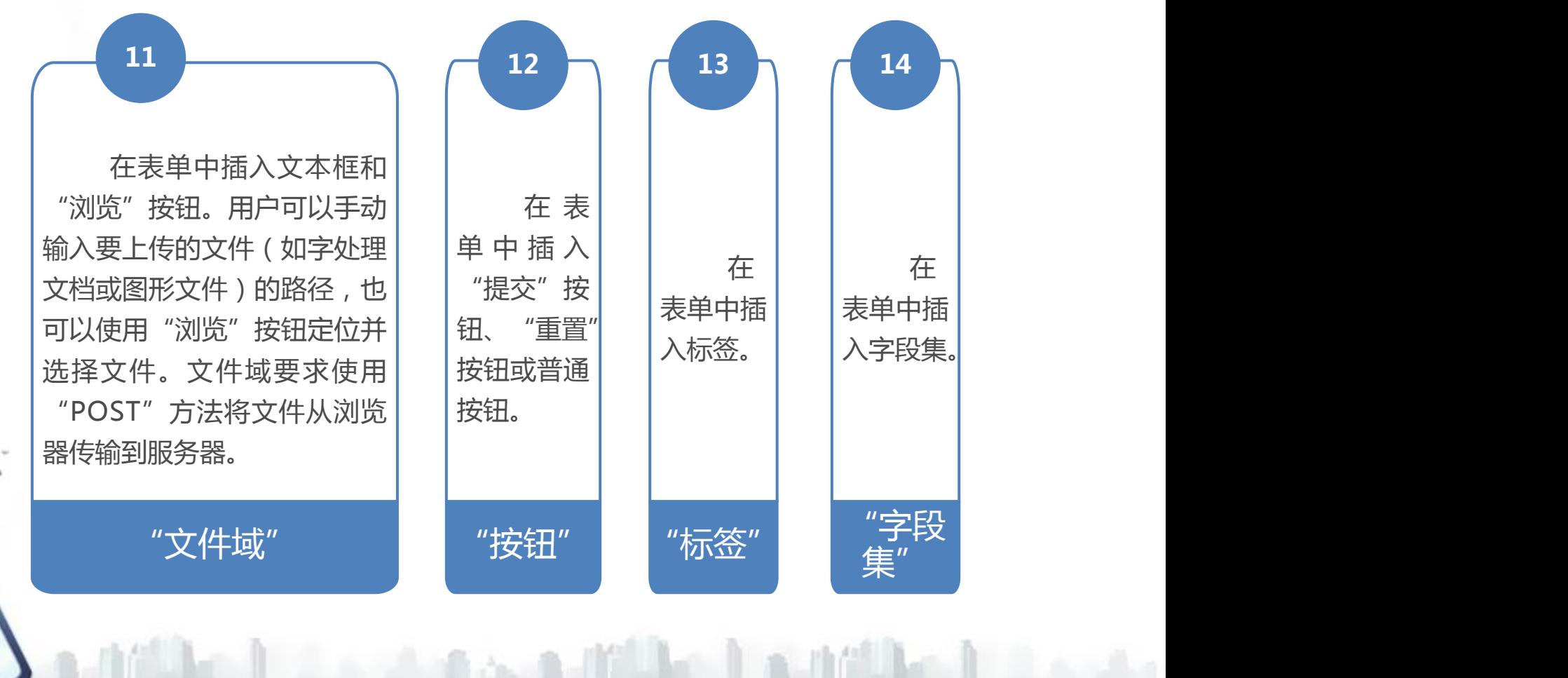

**任务一 插入表单**

4. 文本字段"属性"面板参数介绍

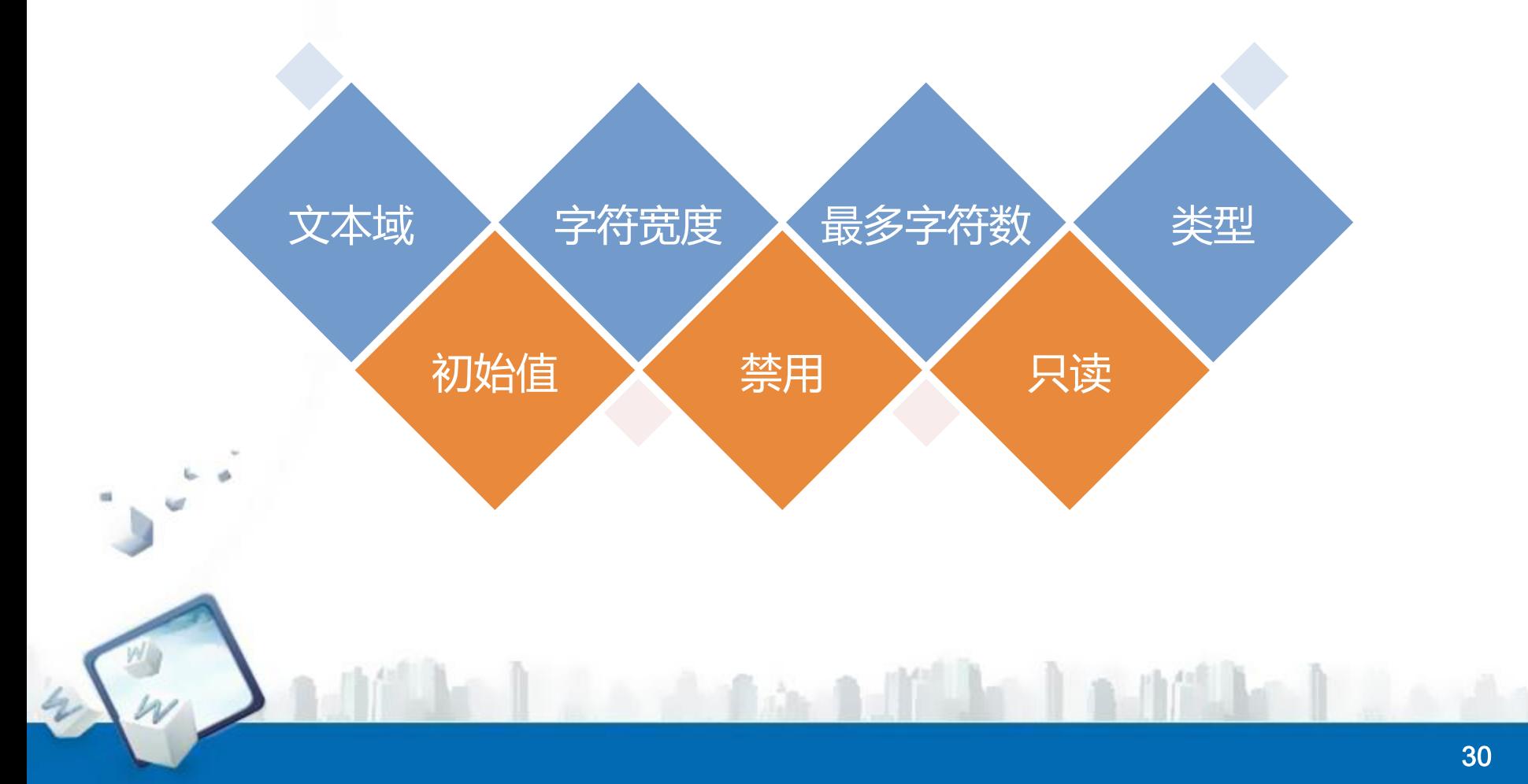

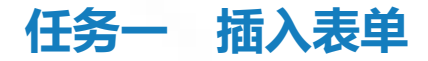

#### 5. 单选按钮"属性"面板参数介绍

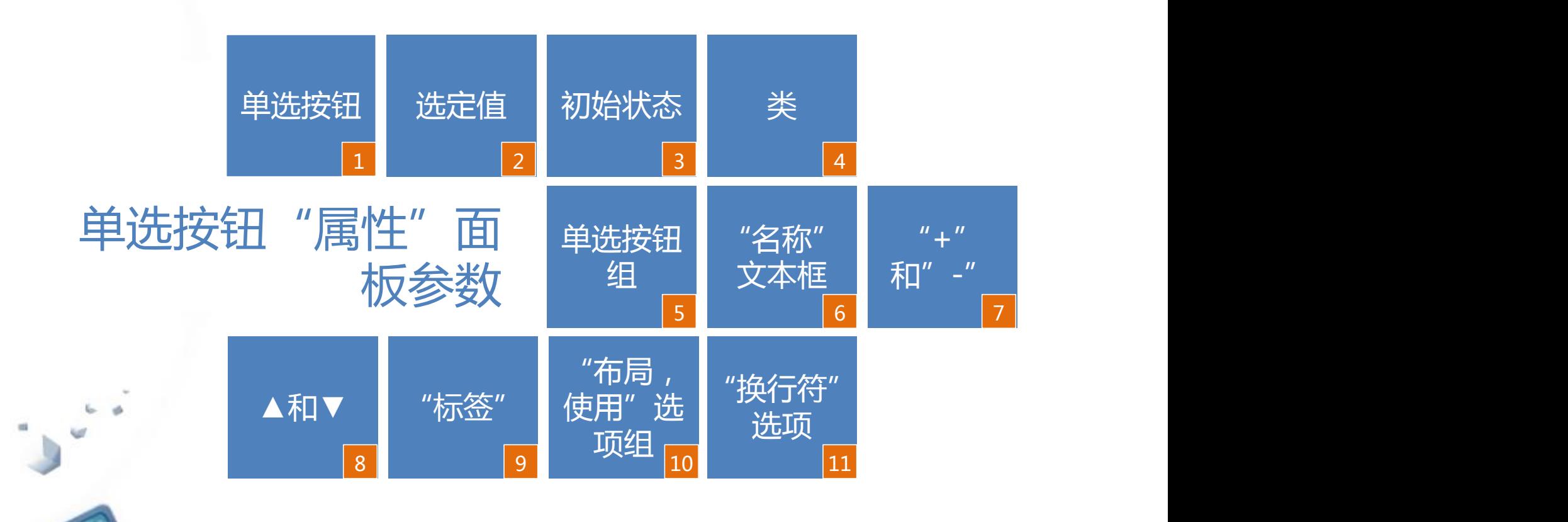

the later and

**任务一 插入表单**

#### 6. 文件域"属性"面板参数介绍

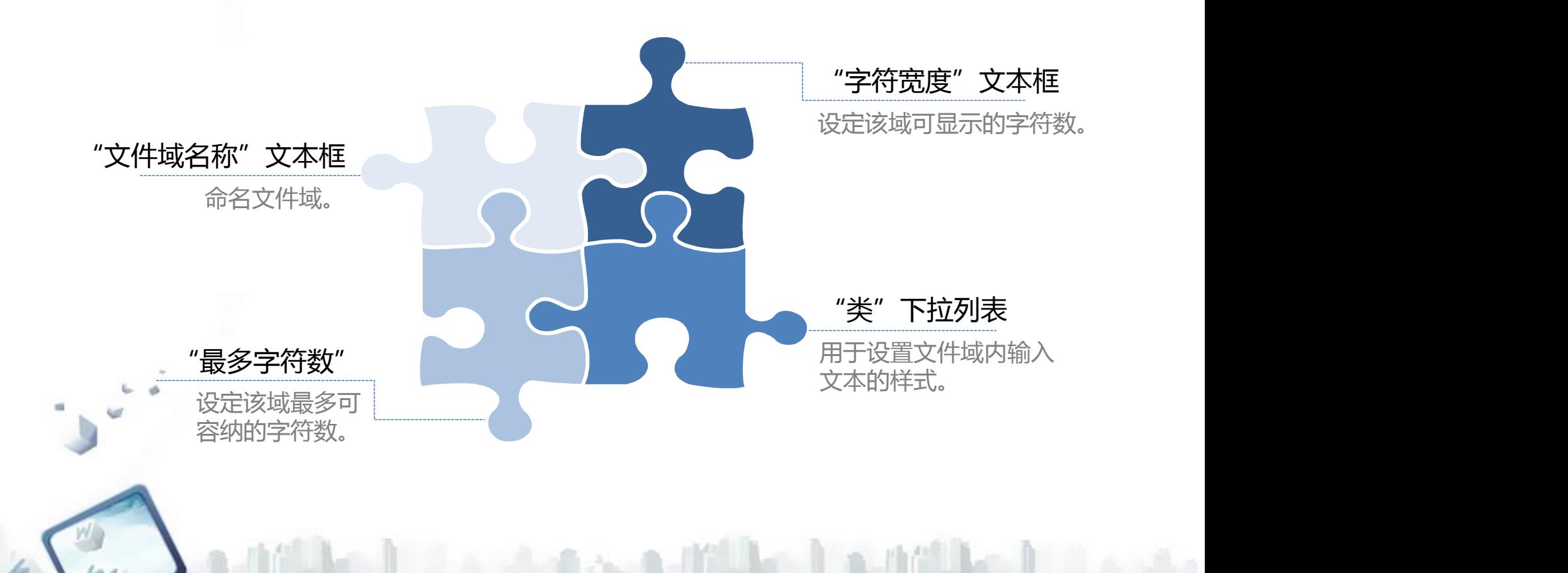

**任务一 插入表单**

7.与单选按钮"选定值"一样,复选框的"选定值"用于设置被选中时的 取值,同一组的每个复选框必须赋予不同的"选定值"。当用户提交表单时,把 该值传递给后台处理程序。在传递表单时,传递的不是"看书"等字样,而是 "选定值"中的值。

Dreamweaver CS5会把同一组的每个"复选框名称"自动设置为不同。

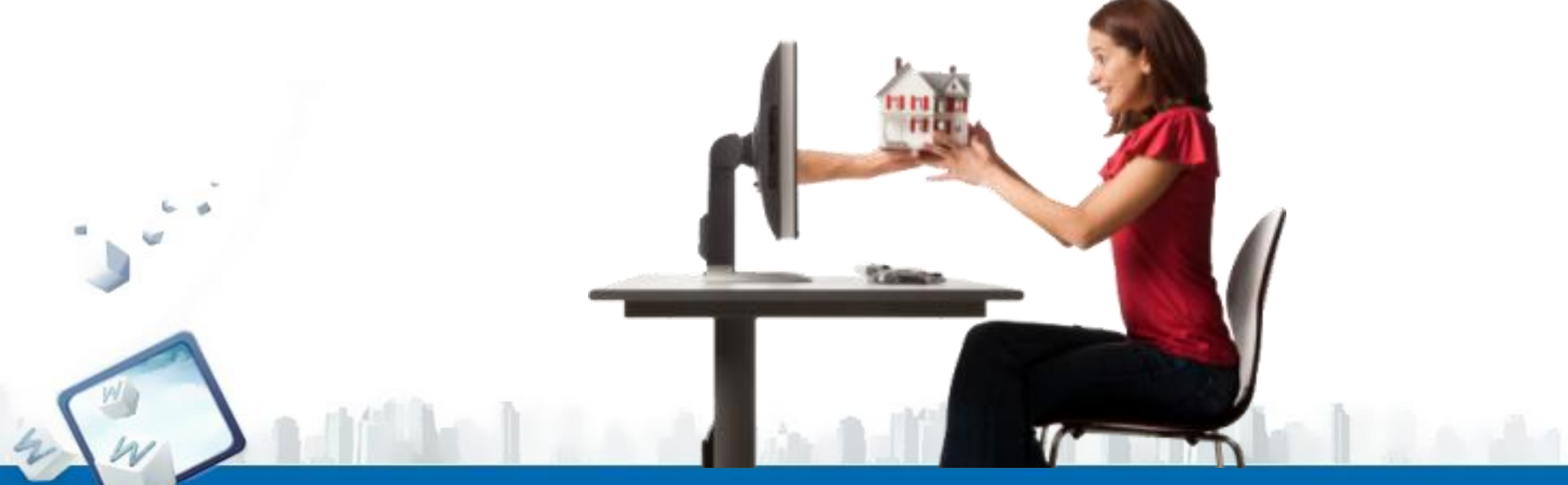

**任务一 插入表单**

9.标准表单按钮通常分为"提交"、"重置" 或"普通",作用分别如下。

"提交"按钮: 单击该按钮时提交表单, 把 包含该按钮的表单内容发送到表单参数"action" 指定的地址。

"重置"按钮:单击该按钮时,表单恢复刚 载入时的状态,可重新填写表单。

"普通"按钮:单击该按钮时,根据处理脚 本激活一种操作。该按钮没有内在行为,但可用 "JavaScript"等脚本语言指定动作。

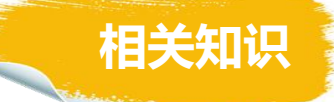

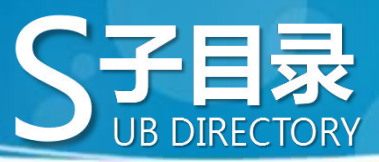

 $\ddot{\phantom{0}}$ 

m

W

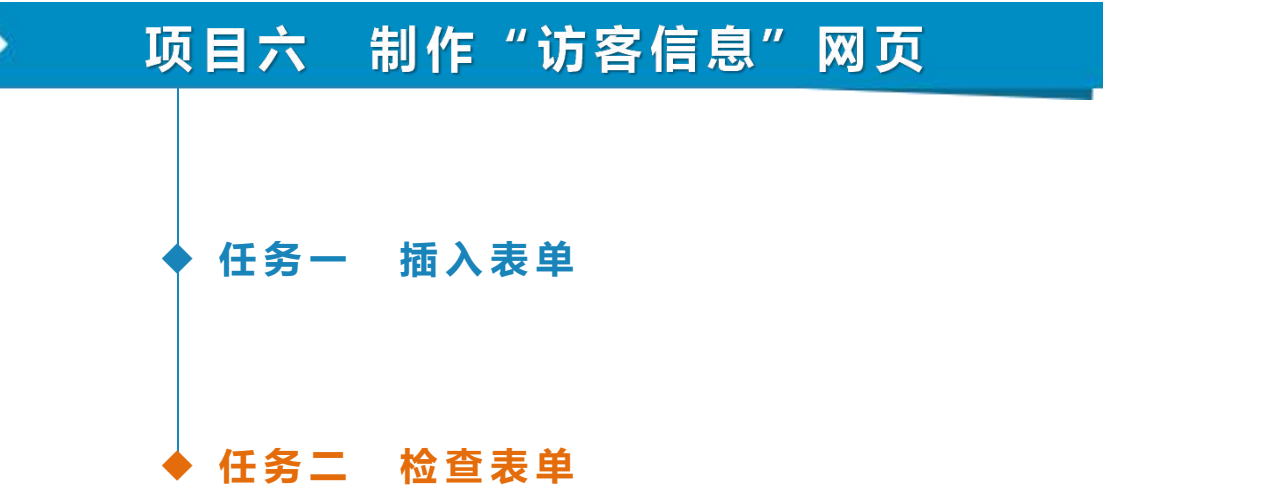

**Louis Commander Commander Print** 

**任务二 检查表单**

前面学习了网页制作的相关知识,已经知道,浏览者作为网站的用户,可以 从网站了解相关信息,但是网站管理员如何通过网页获得浏览者的信息呢?在这 个单元当中,将介绍使用表单来获得信息的基本方法,制作一个用于和用户进行 交互的"访客信息"网页。

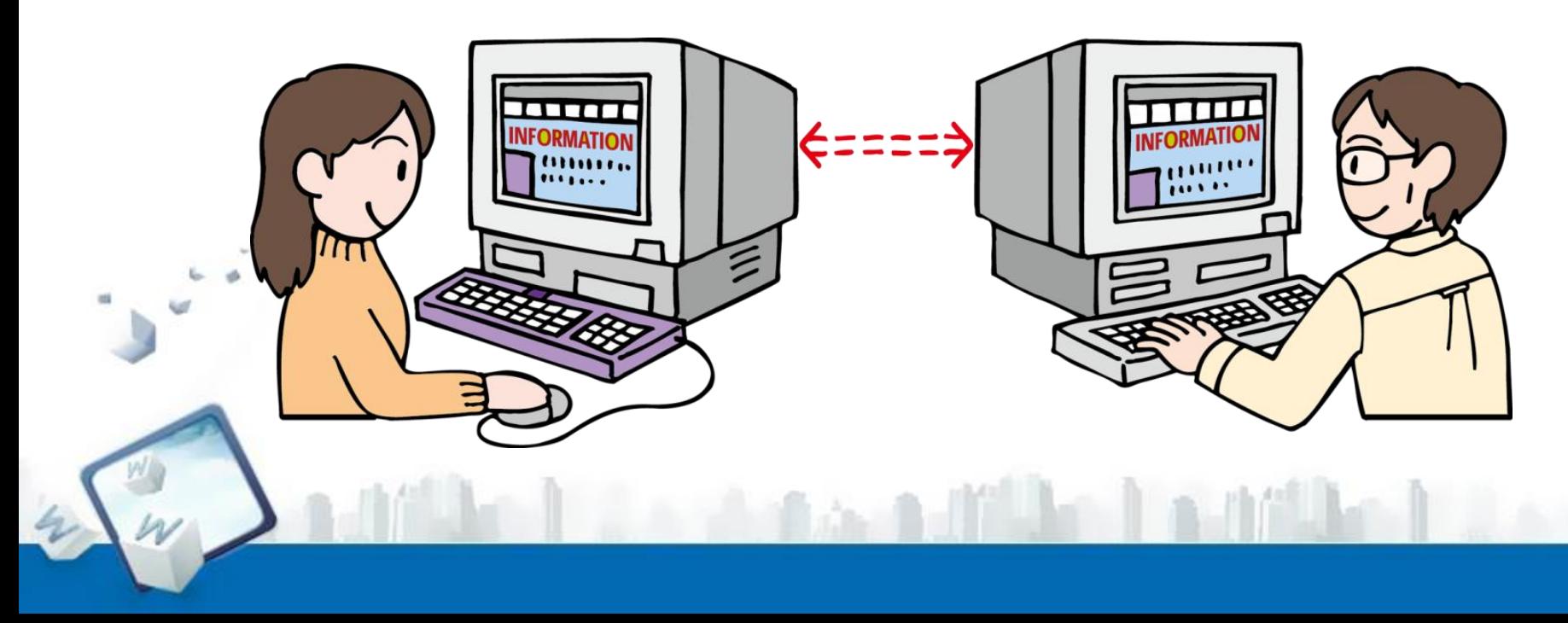

**任务描述**

**任务二 检查表单**

1. 验证文本内容为"必需的"

本步骤设置"bbs。html"页面中"留言人姓名"文本字段的验证规则为 "必须的",即该文本域内必须输入内容。

运行DreamWeaver CS6,打开"bbs.html"页面,选择菜单栏"窗口"菜 单下的"行为"选项,在面板组添加"行为"面板。单击"bbs.html"页面中的 "提交"按钮,然后在"行为"面板上单击"添加行为"按钮 ,在弹出的下拉 菜单中选择"检查表单"选项,打开"检查表单"对话框,如图所示。

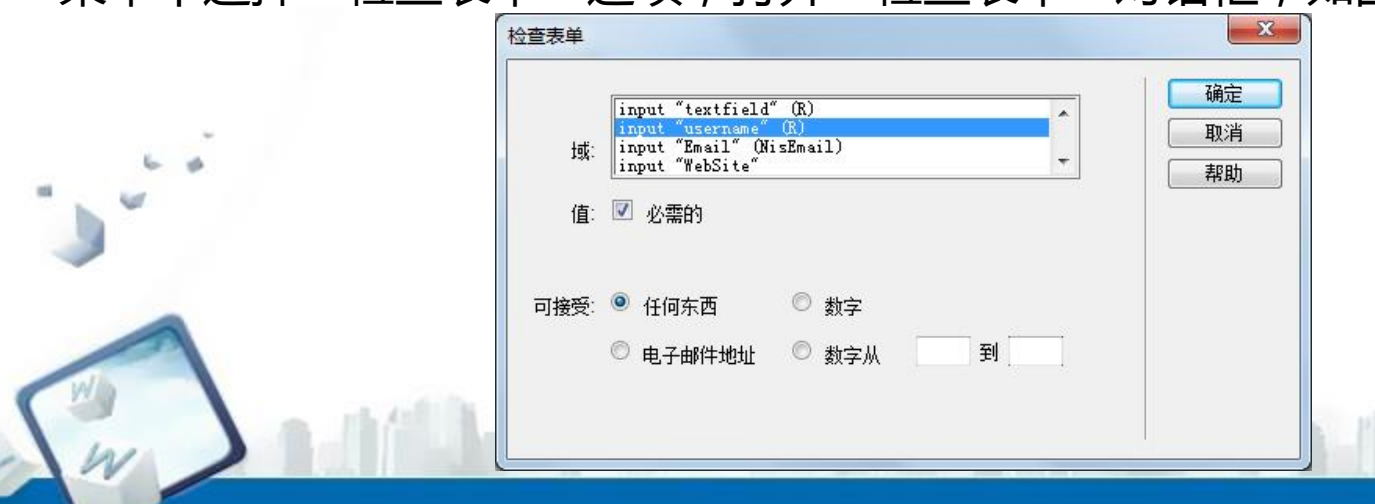

**任务二 检查表单**

1. 验证文本内容为"必需的"

由于"bbs.html"页面表单"form1"中"留言人姓名"文本域的名称为 "username", 所以在"检查表单"对话框的域列表框中, 选择选项 "input (username)",然后选中"值"为"必需的"复选框,表示"留言人姓名"文 本字段中必须输入内容,设置完成后单击"确定"按钮,保存文件。

此时右侧行为面板中, "检查表单"行为的默认事件为 "onClick", 如图 所示,也就是说单击"提交"按钮事件会触发"检查表单"行为。

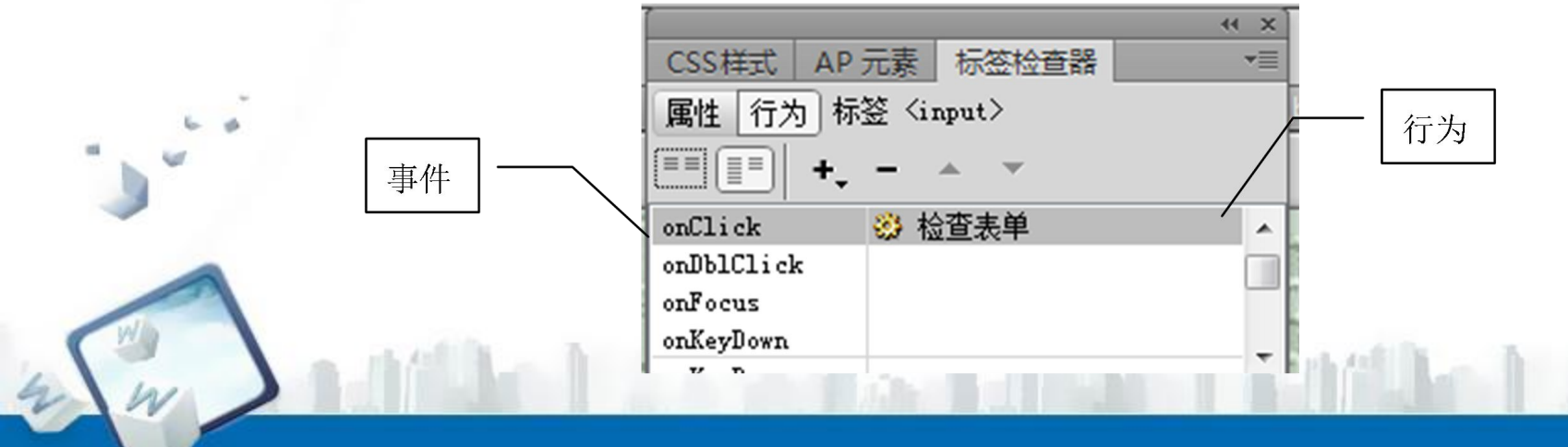

**任务二 检查表单**

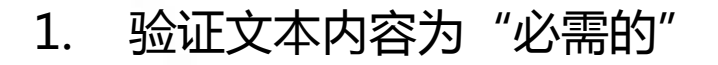

按下F12键,预览"bbs.html"页面。完成表单中各选项的数据输入,把 "留言人姓名"文本框中的内容全部删除,单击"提交"按钮,会弹出提示框, 如图所示,提示输入的信息有误,要求"留言人姓名"文本框中必须输入数据而 不能为空。

单击"确定"按钮,用户只需在"留言人姓名"文本框中输入数据,然后再 单击"提交"按钮即可正确完成提交。

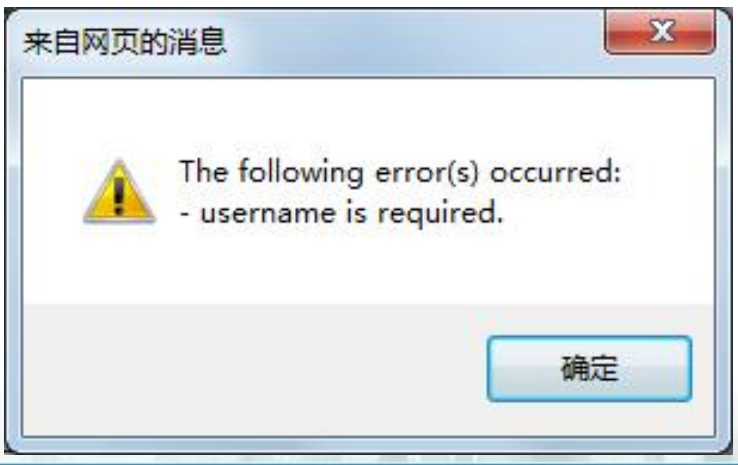

**任务二 检查表单**

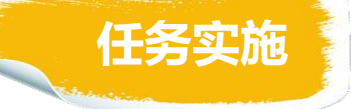

2.验证文本内容必须符合"电子邮件地址"

在步骤二中已经建立了单击"提交"按钮后的 "检查表单"行为,在行为 面板中双击 按钮,打开"检查表单"对话框,由于"电子邮件"文本域的名称 为"Email",所以"检查表单"对话框的"域"列表框中,选择"input (Email)",在单选按钮组中选择 "电子邮件地址"单选按钮,如图所示。此 时这个"检查表单"行为有两个功能,一是检查"留言人姓名"文本框内必须输 入内容。而是检查"电子邮件"文本框输入内容符合电子邮件地址格式。设置完 成后单击"确定"按钮,保存文件。

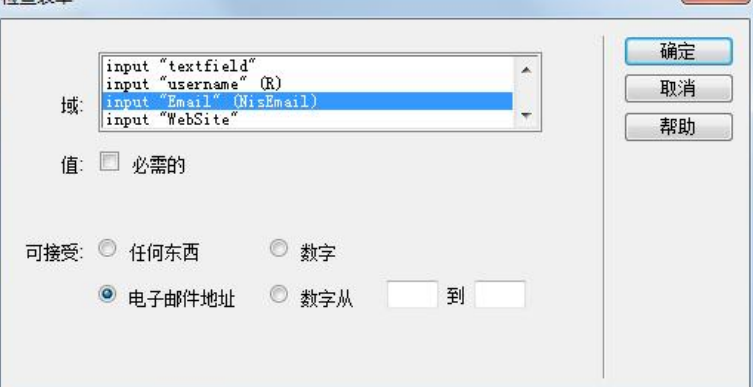

**任务二 检查表单**

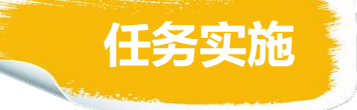

2.验证文本内容必须符合"电子邮件地址"

按下F12键,预览"bbs.html"页面,除"电子邮件"文本框中输入错误的 邮件地址(如"123")外,正确地输入其他表单内容,然后单击"提交"按钮, 这时会弹出提示框,提示输入的电子邮件信息有误。

单击"确定"按钮,用户只需在"电子邮件"文本框中输入正确的邮件地址 (只接受符合电子邮件格式的字符串,如"xxx@xxx.xxx"),然后再次单击 "提交"按钮即可提交成功。

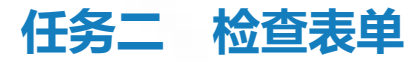

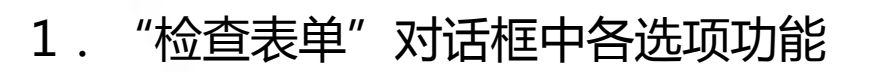

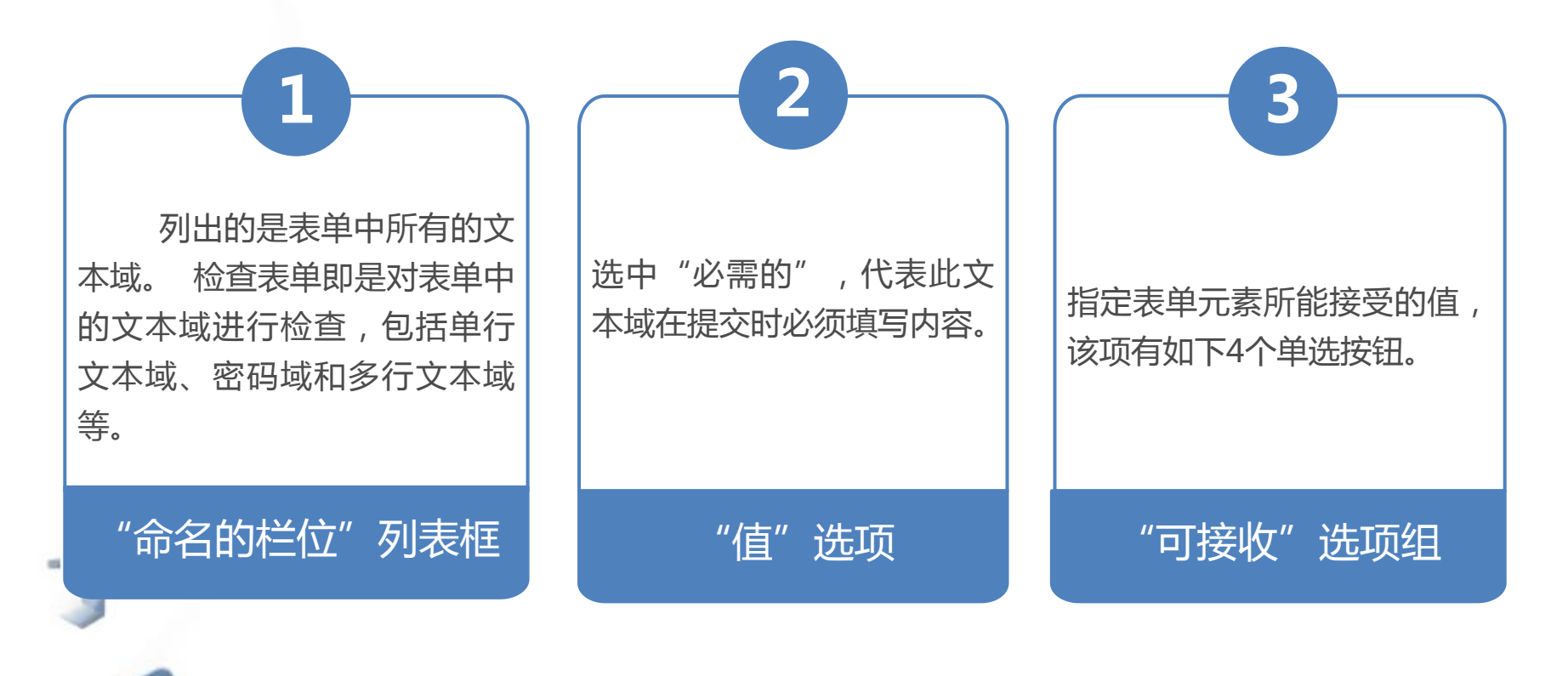

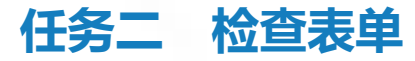

1."检查表单"对话框中各选项功能

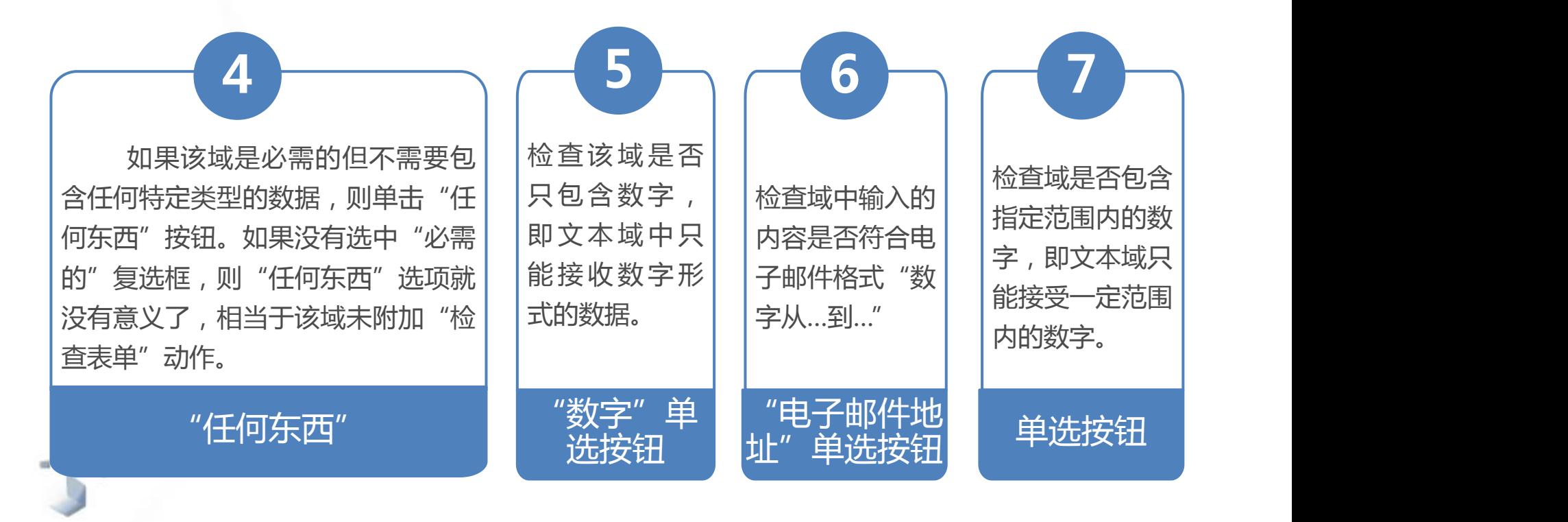

# 谢谢观看!

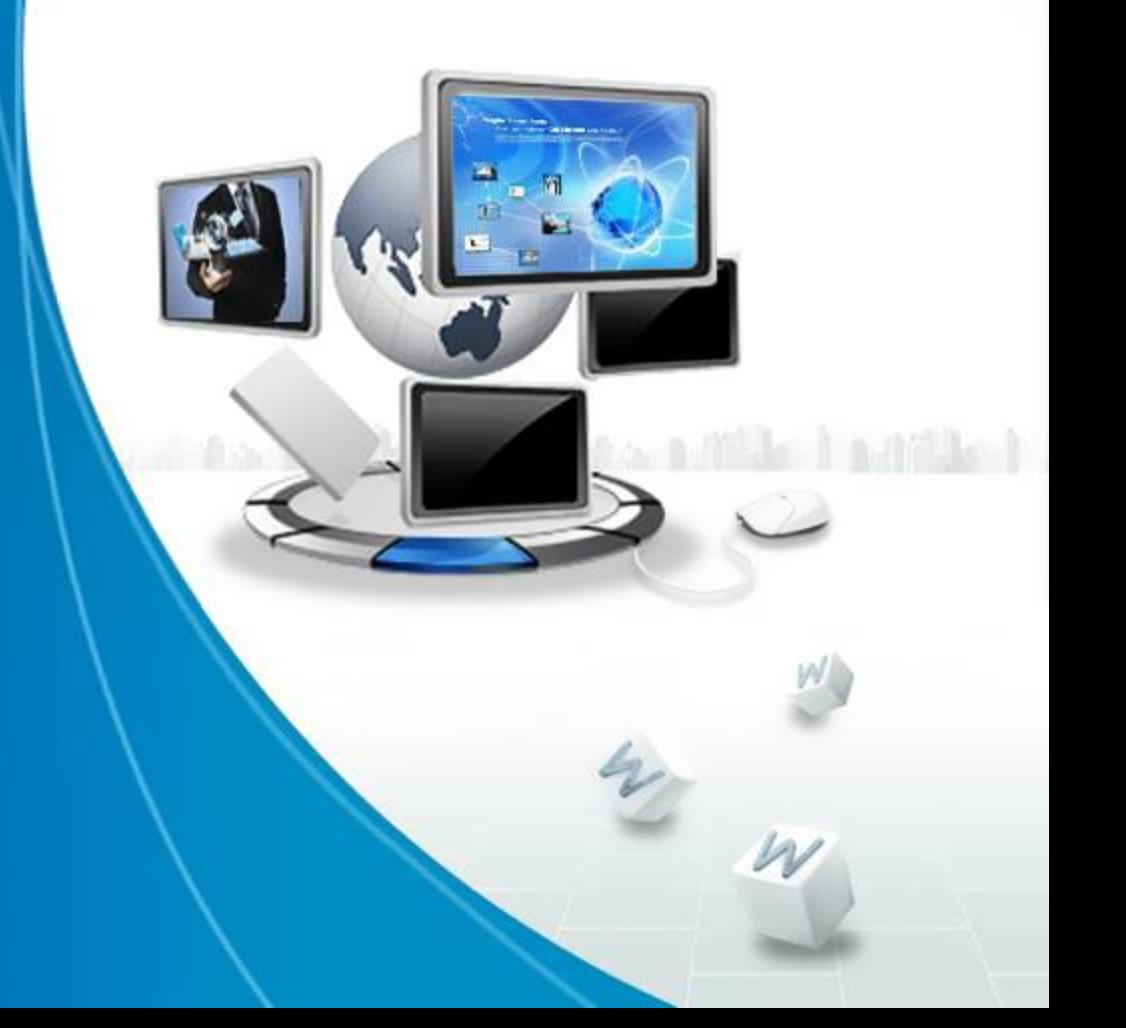